**Руководство родителя**

**Работа в системе «Оплата школьного питания»**

## Содержание

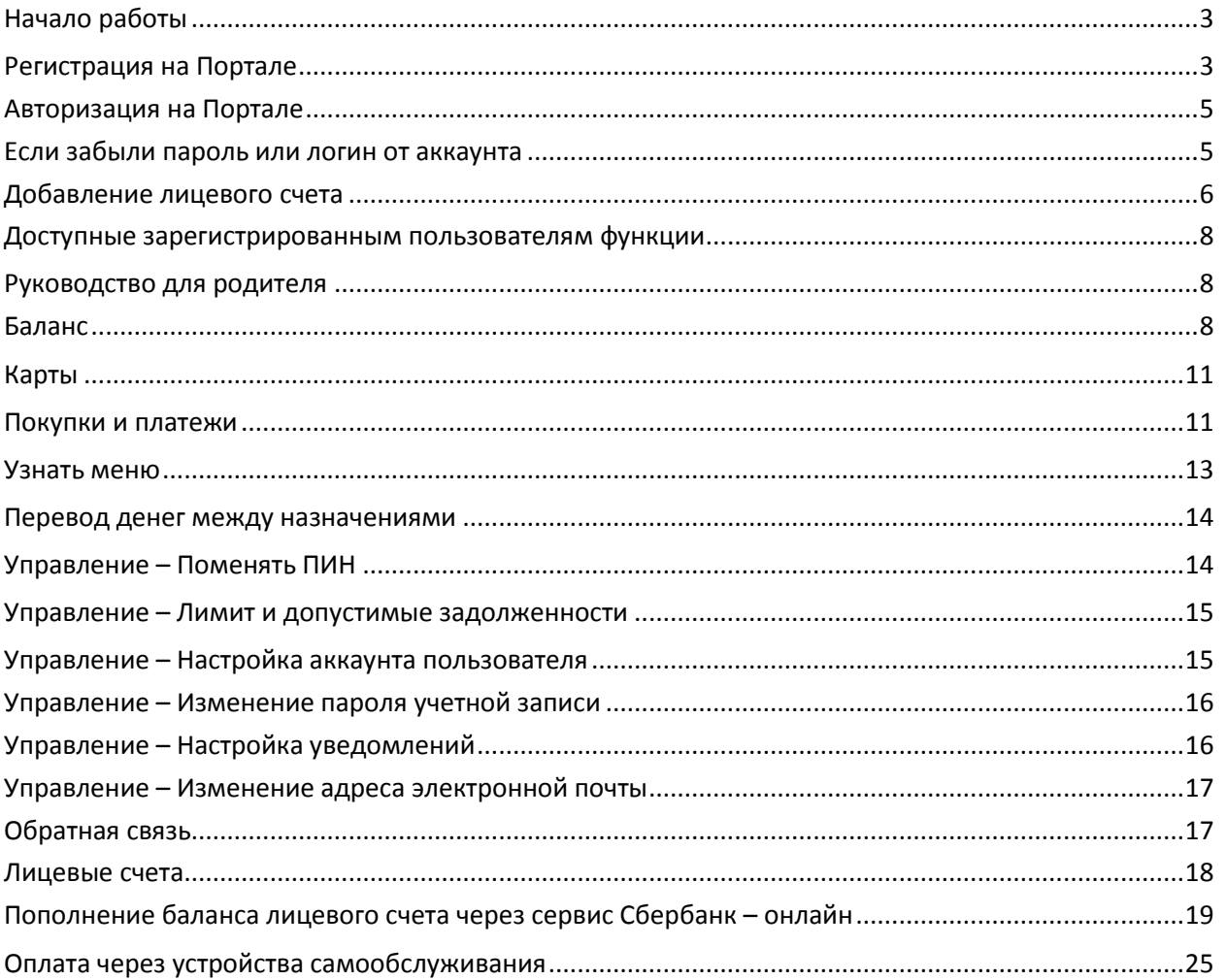

## **Начало работы**

## **Регистрация на Портале**

<span id="page-2-1"></span><span id="page-2-0"></span>Портал системы доступен по адресу [https://pitanie.org.](https://pitanie.org/) Для доступа к личному кабинету и лицевым счетам вначале нужно пройти авторизацию на Интернет-портале.

Если вы еще не зарегистрированы, нажмите **Войти** и выберите пункт **Зарегистрироваться**.

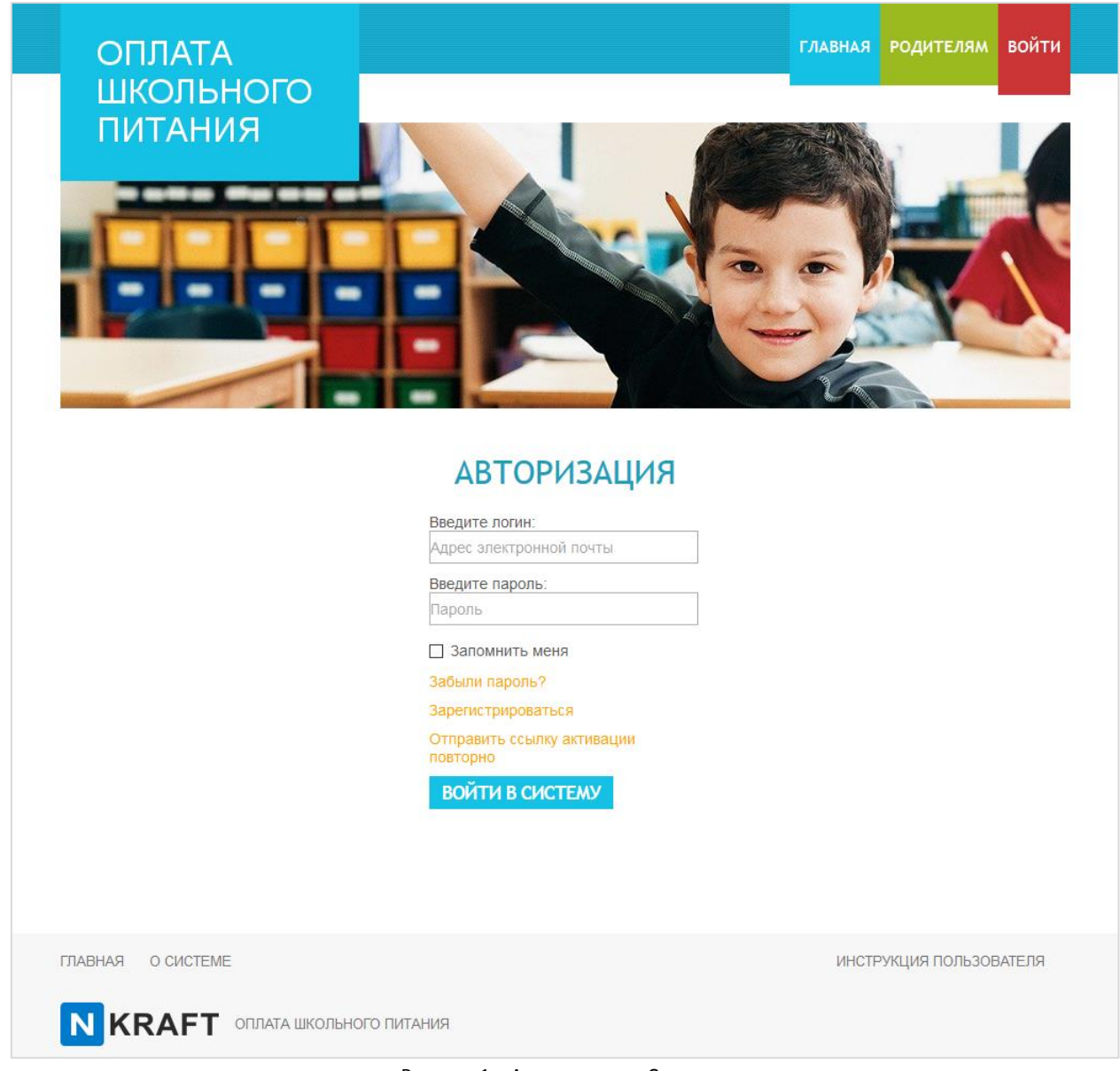

Рисунок 1 – Авторизация в Системе

Далее:

- 1. В поле **Введите email** укажите адрес вашей электронной почты в формате post@post.ru;
- 2. В поле **Введите пароль**, укажите пароль, который вы будете использовать для авторизации в Системе. Если вы в дальнейшем забудете ваш пароль, восстановить его можно будет перейдя по ссылке **Забыли пароль**. Пароль должен быть длиной не менее 6 символов;
- 3. В поле **ФИО** укажите ваши ФИО;

4. В поле **Введите телефон**, укажите контактный номер телефона в формате +X (XXX) XXX XX XX (пример +7 924 924 24 24).

Поля email, пароль и ФИО являются обязательными для заполнения. Заполните обязательные поля, прочитайте и, если согласны отметьте галочкой согласие с условиями **Соглашения об использовании системы** и **Соглашения на обработку персональных данных**. При нажатии на выделенный оранжевым текст - текст соглашения откроется в новой вкладке браузера.

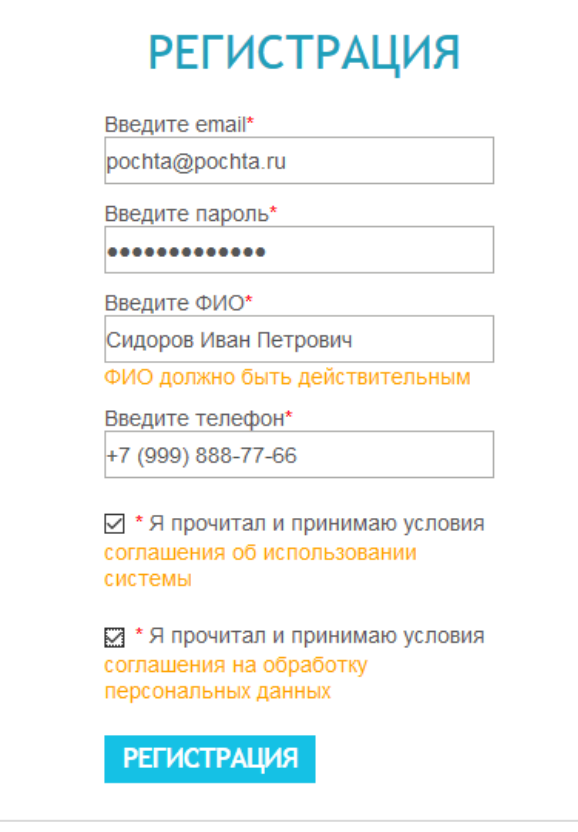

Рисунок 2 – Регистрация в Системе

Нажмите на кнопку **Регистрация**. Если регистрация выполнена правильно, на странице появится сообщение «Регистрация выполнена успешно, на ваш email отправлено письмо, в котором содержится ссылка для активации аккаунта»*.*

Через некоторое время вам на электронную почту, указанную при регистрации, придет письмо со ссылкой.

После нажатия на данную ссылку в своем письме вы перейдете на Портал. На экране должно появиться сообщение «Учетная запись успешно активирована».

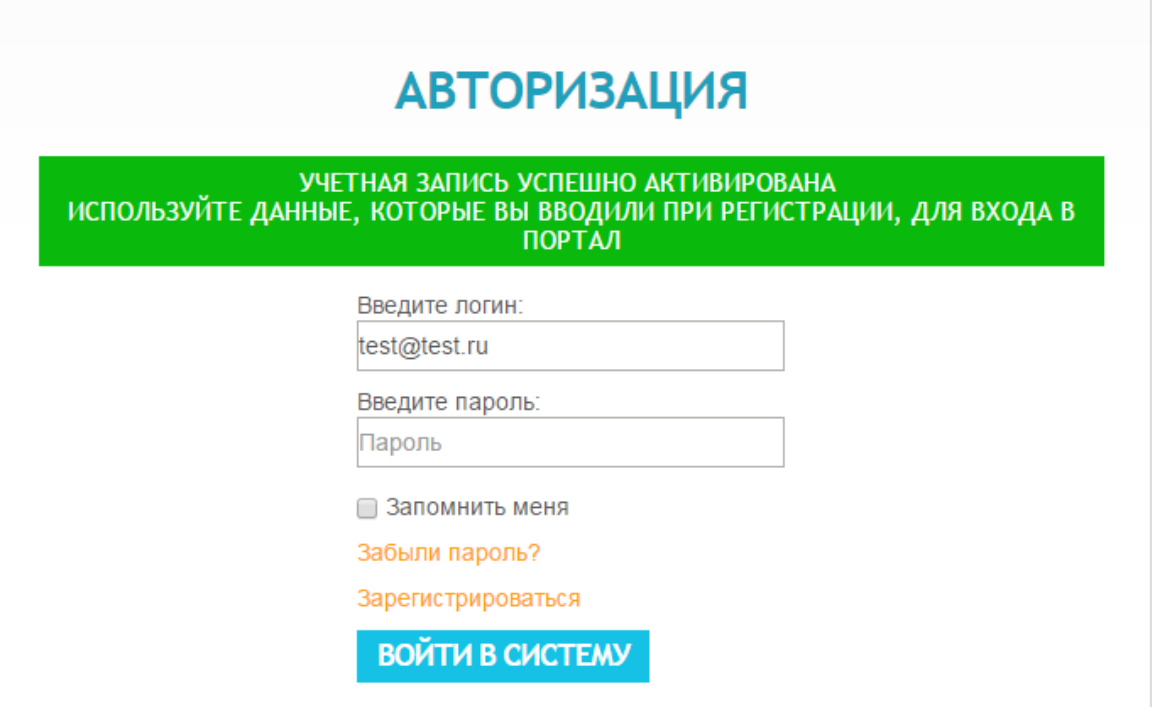

Рисунок 3 - Переход по ссылке регистрации

Логин указанный при регистрации подставится автоматически, пароль указанный при регистрации введите в поле **Пароль** и нажмите кнопку **Войти в систему**.

Если письмо со ссылкой не приходит в течении часа, на портале нажмите **Войти** и на странице **Авторизация** нажмите на ссылку **Отправить ссылку активации повторно**. На появившейся затем странице в поле **Введите email** укажите адрес электронной почты, который вы указывали при регистрации и нажмите **Отправить**.

#### **Авторизация на Портале**

<span id="page-4-0"></span>Если вы уже зарегистрированы на Портале, в левом верхнем углу Системы выбирайте интерфейс **Войти***.* 

Происходит переход на страницу авторизации. В поле **Логин** укажите адрес электронной почты, указанной вами при регистрации. В поле пароль введите пароль, который вы также указывали при регистрации.

## **Если забыли пароль или логин от аккаунта**

<span id="page-4-1"></span>Если вы забыли пароль, перейдите по ссылке **Забыли пароль** на странице авторизации.

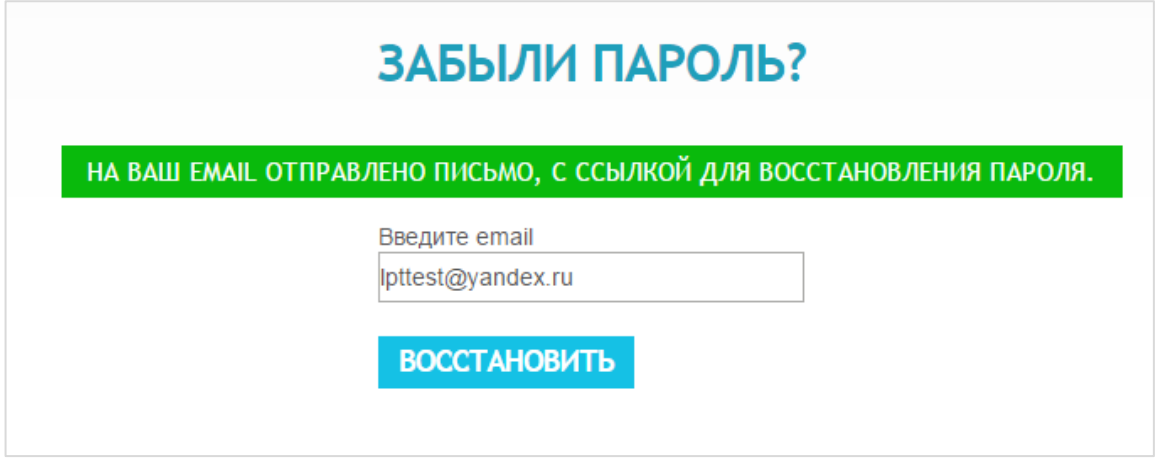

Рисунок 4 - Страница Забыли пароль?

Введите ваш e-mail, указанный при регистрации и вскоре вам на почту придет письмо с ссылкой. Нажав на ссылку, вы перейдете на страницу восстановления пароля.

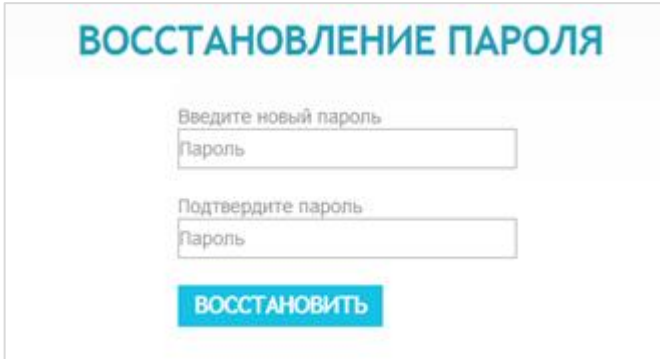

Рисунок 5 - Переход по ссылке восстановление пароля

Если вы по какой-либо причине забыли адрес вашей электронной почты, зарегистрируйтесь в Системе повторно, указав новый адрес электронной почты.

## **Добавление лицевого счета**

<span id="page-5-0"></span>После того, как вход на Портал выполнен, на месте интерфейса **Вход в систему** появится интерфейс **Лицевые счета**.

Чтобы добавить лицевой счет, укажите номер лицевого счета и ПИН-код (пароль для лицевого счета), в соответствующие поля.

Если номер лицевого счета и пароль введены корректно, на странице появиться пользователь с указанием ФИО и роли. Нажмите рядом с пользователем кнопку **Выбрать**.

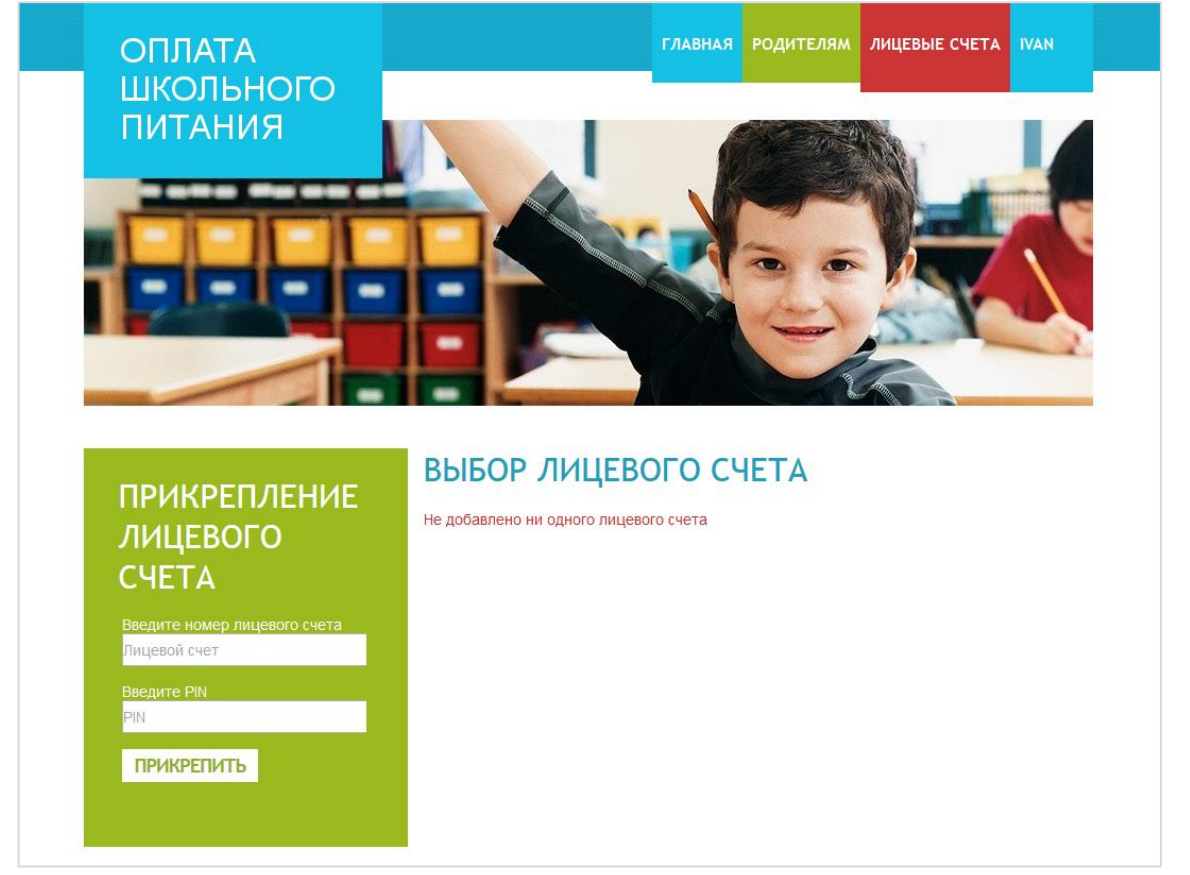

Рисунок 6 - Добавление пользователя

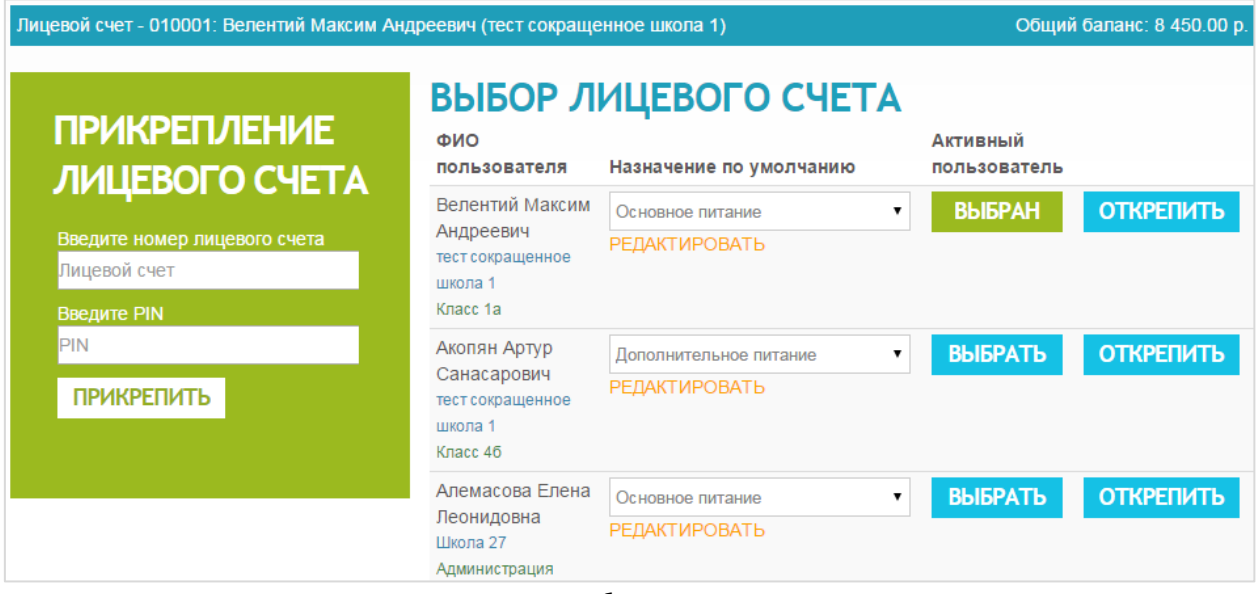

Рисунок 7 - Выбор лицевого счета

После того, как вы выбрали лицевой счет, на всех страницах Портала будет отображаться кому принадлежит лицевой счет (номер лицевого счета, Ф.И.О и школа), а также общий баланс лицевого счета.

#### **Доступные зарегистрированным пользователям функции**

### **Руководство для родителя**

<span id="page-7-1"></span><span id="page-7-0"></span>Родитель имеет доступ к общим элементам Портала, а также к интерфейсу **Лицевой счет**.

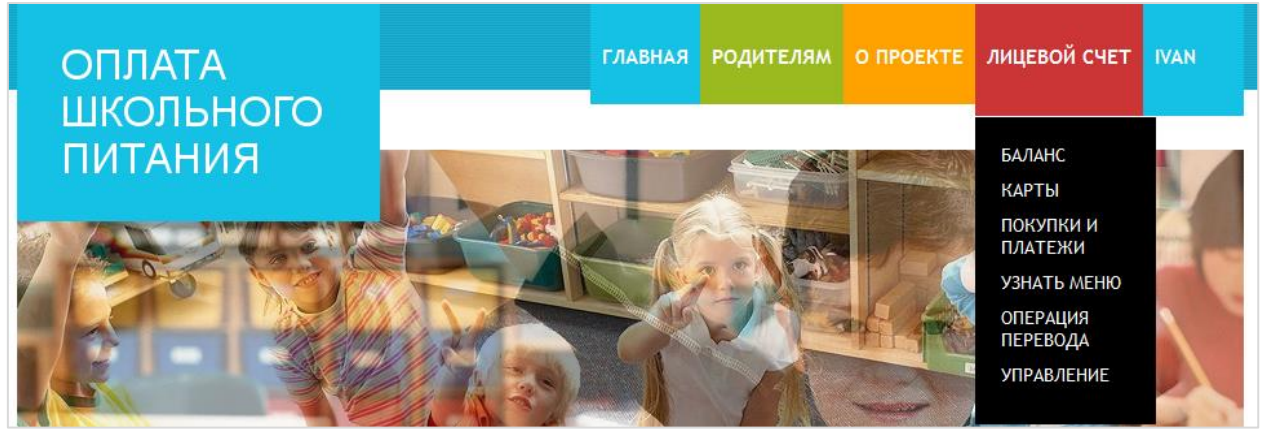

Рисунок 8 - Интерфейс Родителя

#### **Баланс**

<span id="page-7-2"></span>На данной странице вы можете:

- 1. Узнать баланс по видам услуг не распределено, основное питание, дополнительное питание, оплата выпуска карты и т.п.;
- 2. Сформировать квитанцию на оплату;

Квитанции на оплату разделяются по назначению платежа. В поле рядом с кнопкой **Сформировать** отображается рекомендованная к оплате сумма, которую можно изменить

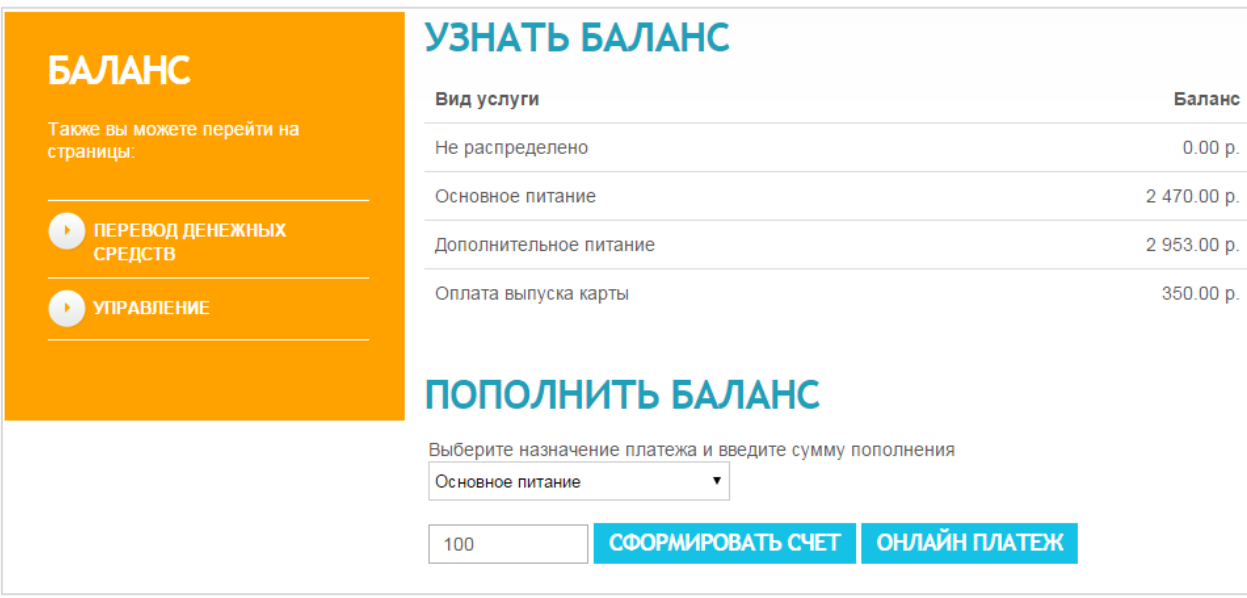

Рисунок 9 – Страница Баланс

Выберите назначение платежа из списка и нажмите кнопку **Сформировать**. Квитанция на оплату будет показана на экране в этом же окне браузера:

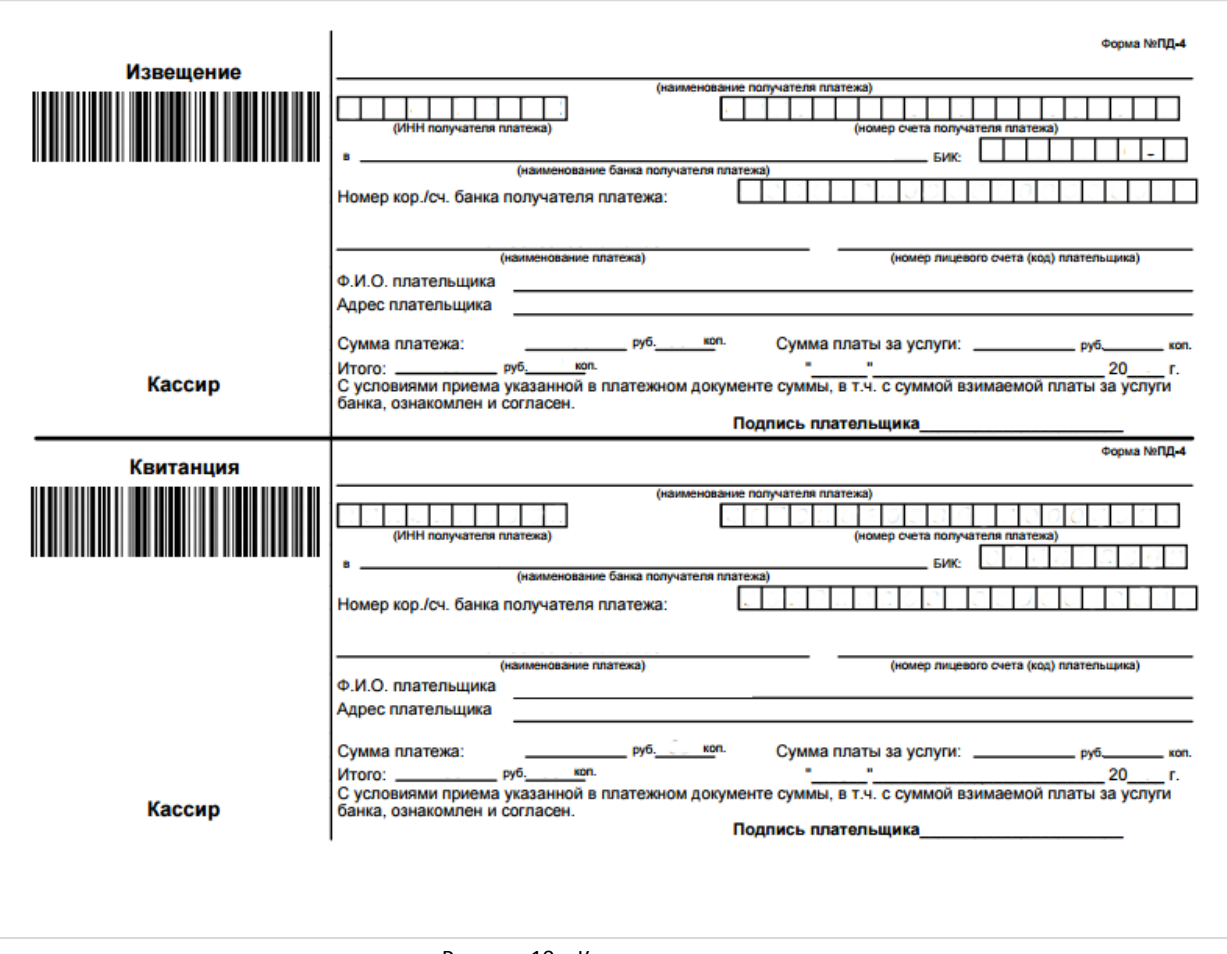

Рисунок 10 – Квитанция на оплату

3. Осуществить онлайн платеж через Сбербанк при помощи банковской карты VISA или MasterCard или карты МИР. В поле рядом с кнопкой **Сформировать** отображается рекомендованная к оплате сумма, которую можно изменить.

Выберите назначение платежа из списка и нажмите кнопку **Онлайн платеж**. Откроется страница онлайн платежа. Заполните поля **Номер банковской карты**, **Срок действия карты**, **Владелец карты**, **CVC2/CVV2 код**, затем нажмите кнопку **Оплатить** (см. Рисунок 11).

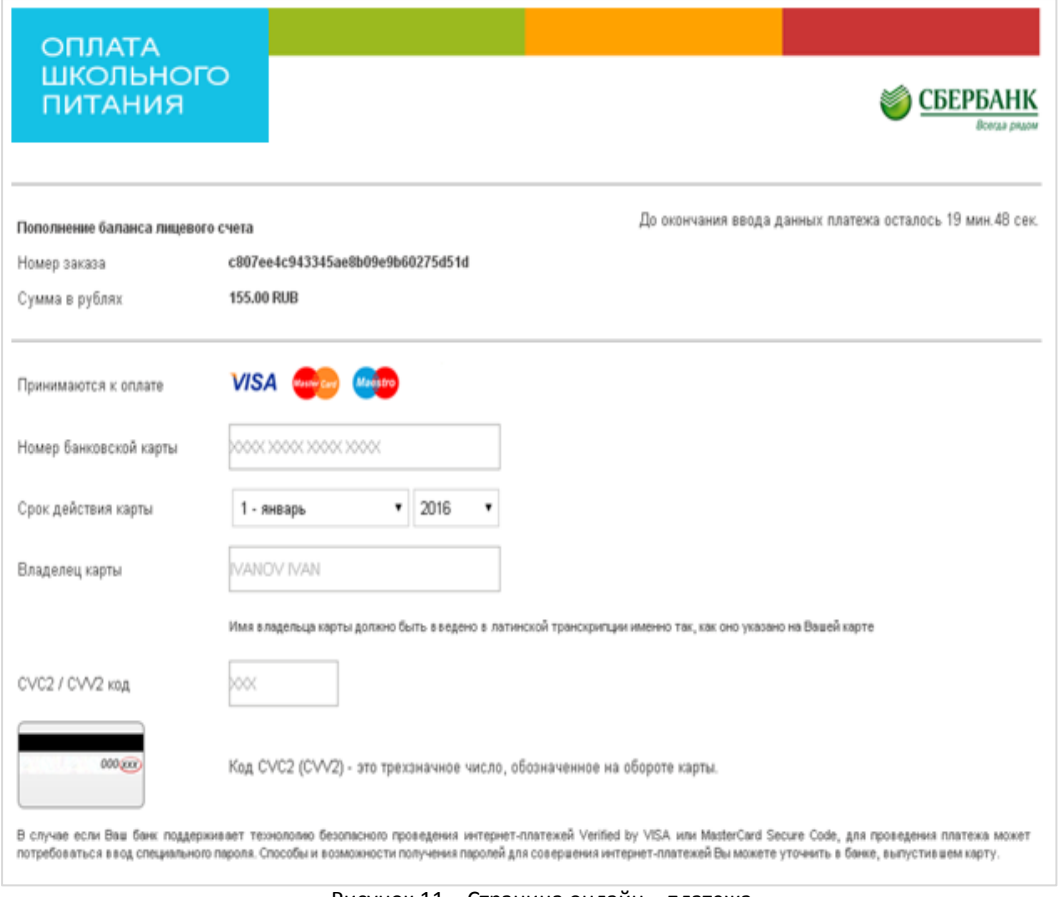

Рисунок 11 – Страница онлайн – платежа

В случае успешного завершения операции вновь откроется Портал с сообщением «Операция выполнена успешно» (см. Рисунок 12).

Запись о платеже появится в разделе **Покупки и платежи** с описанием операции «Неподтвержденная операция. Пополнено через: Интернет-платежная система».

Если платеж был проведен корректно течении до 2 часов статус «Неподтвержденная операция. Пополнено через: Интернет-платежная система» поменяется на «Пополнено через: Интернет-платежная система».

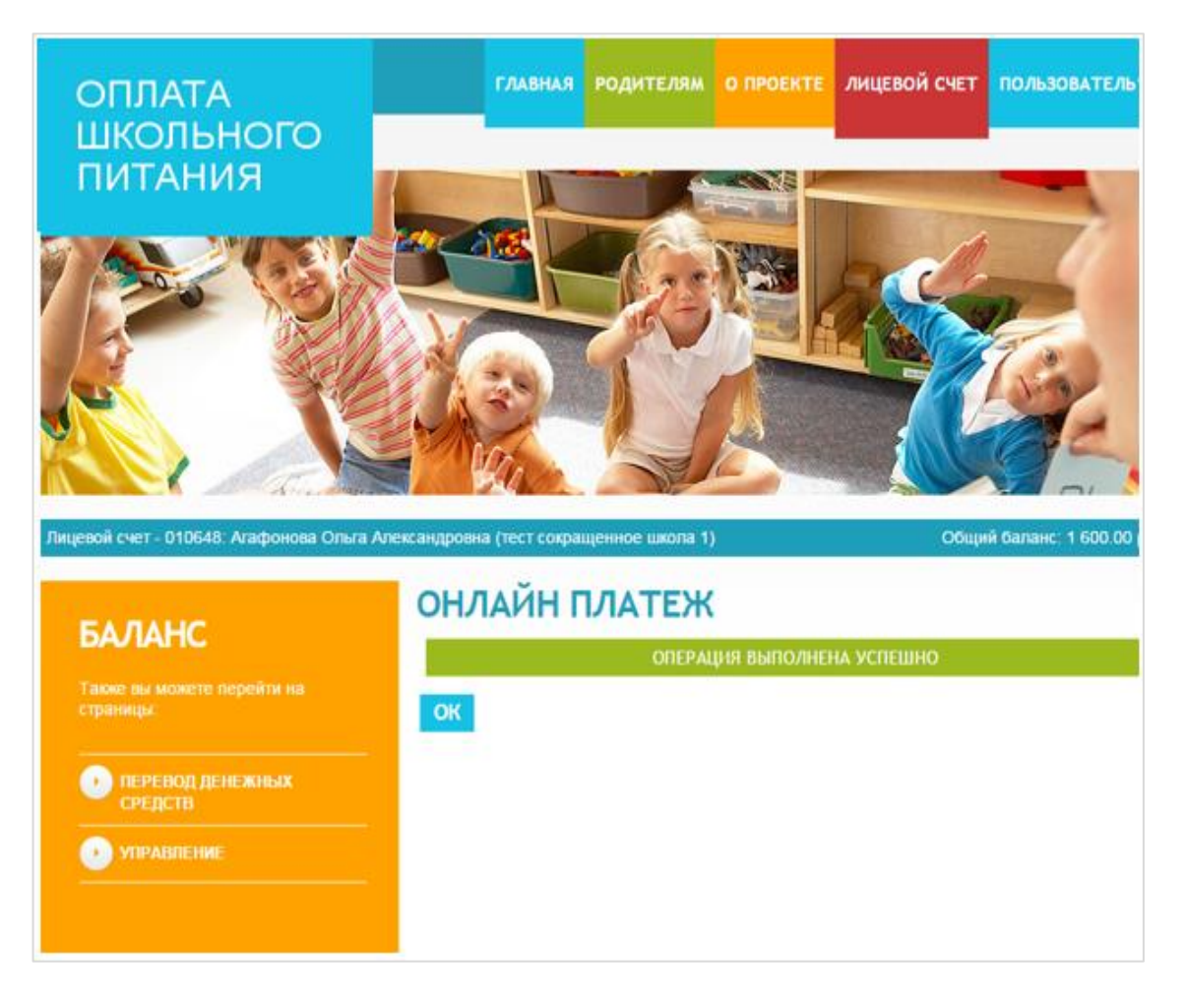

Рисунок 12 – Онлайн – платеж успешно выполнен

#### **Карты**

<span id="page-10-0"></span>На данной странице отображается список всех карт выбранного лицевого счета. Карту можно заблокировать, нажав **Блокировать** в разделе **Блокировка**. Ранее заблокированную карту можно разблокировать, нажав **Разблокировать** в том же разделе.

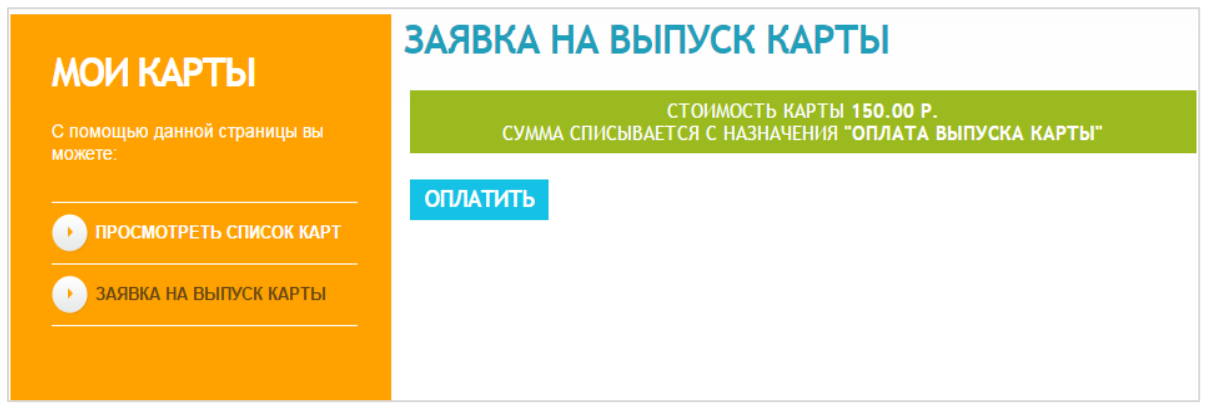

Рисунок 13 - Страница Карты

#### **Покупки и платежи**

<span id="page-10-1"></span>На данной странице отображаются все операции по выбранному лицевому счету.

# ПОКУПКИ И ПЛАТЕЖИ

| Показать                                                 | 10                                    | записей                                                        |                                   |                                                     | Поиск                 |                        |                         |
|----------------------------------------------------------|---------------------------------------|----------------------------------------------------------------|-----------------------------------|-----------------------------------------------------|-----------------------|------------------------|-------------------------|
|                                                          | Дата<br>операции                      | Назначение                                                     | <b>Источник</b><br>финансирования | Описание<br>операции                                | Остаток<br>до         | Сумма                  | Остаток                 |
| Bce                                                      | 01.03.2015<br>c:<br>04.03.2015<br>по: | Bce                                                            | Bce                               |                                                     |                       |                        |                         |
|                                                          | 03.03.2015<br>14:51:18                | Оплата выпуска карты<br>(Потрачено на Оплата<br>выпуска карты) | Родительские<br>(безналичные)     |                                                     | 500.00 p.             | 150.00 p.              | 350.00 p.               |
|                                                          | 03.03.2015<br>14:51:13                | Оплата выпуска карты                                           | Родительские<br>(безналичные)     | Пополнено<br>через:Перевод<br>между<br>назначениями | 0.00 p.               | 500.00 p.              | 500.00 p.               |
|                                                          | 03.03.2015<br>14:51:12                | Дополнительное питание                                         | Родительские<br>(безналичные)     | Пополнено<br>через:Перевод<br>между<br>назначениями |                       | 3 453.00 p. -500.00 p. | 2 953.00 p.             |
|                                                          | 03.03.2015<br>14:46:02                | Основное питание                                               | Родительские<br>(безналичные)     | Пополнено<br>через:Интернет-<br>платежная система   | 870.00 p.             |                        | 1 600.00 p. 2 470.00 p. |
|                                                          | 03.03.2015<br>13:49:19                | Основное питание<br>(Потрачено на Основное<br>питание)         | Родительские<br>(безналичные)     | Обед (Ср./<br>старш.школа)                          | 950.00 p.             | 80.00 p.               | 870.00 p.               |
|                                                          | 03.03.2015<br>09:51:39                | Основное питание                                               | Родительские<br>(безналичные)     | Пополнено<br>через:Касса школы                      | 850.00 p.             | 100.00 p.              | 950.00 p.               |
|                                                          | 03.03.2015<br>09:51:22                | Дополнительное питание<br>(Потрачено на Основное<br>питание)   | Родительские<br>(наличные)        | Завтрак (Ср./<br>старш.школа)                       | 3 453.00 p. 190.00 p. |                        | 3 453.00 p.             |
| <b>ПРЕДЫДУЩАЯ</b><br>Записи с 1 до 7 из 7 записей        |                                       |                                                                |                                   |                                                     |                       | 1                      | <b>СЛЕДУЮЩАЯ</b>        |
| Сумма операций (Бюджет): 0.00 р.                         |                                       |                                                                |                                   |                                                     |                       |                        |                         |
| Сумма операций (Родительские - безналичные): 1 470.00 р. |                                       |                                                                |                                   |                                                     |                       |                        |                         |
| Сумма операций (Родительские - наличные): 190.00 р.      |                                       |                                                                |                                   |                                                     |                       |                        |                         |

Рисунок 14 - Страница Покупки и платежи

Наверху можно выбрать сколько записей отображать на одной странице (10, 25, 50, 100). Доступны фильтры по дате, назначению, источнику финансирования, типу операции (списание или пополнение). Вверху располагается поле поиска. Также показано каким образом произошло поступление платежей (напр. банк, терминал). Внизу списка платежей считается сумма операций по источникам финансирования (бюджет, родительские безналичные, родительские наличные).

Поля сформированной таблицы Покупки и платежи:

- 1. Тип операции «-» обозначает операцию списания, «+» обозначает операцию пополнения;
- 2. Дата операции дата и время осуществления операции;
- 3. Описание операции вид осуществленной операции (напр. завтрак, обед, платеж, наименование банка из которого пришли денежные средства, перевод между назначениями);
- 4. Назначение назначение платежа Оплата основного питания или Оплата дополнительного питания и т.п.;
- 5. Источник финансирования;
- 6. Остаток до операции количество денег на балансе на момент начала операции (внимание - баланс считается отдельно для различных услуг);
- 7. Сумма сумма поступления и списания со счета. Списание показывается знаком «-»;

8. Остаток - остаток денежных средств на балансе после окончания операции - считается как сумма остатка на начало операции и прихода (если была операция пополнения) или как разница остатка на начало операции и расхода (если было списание).

## **Узнать меню**

<span id="page-12-0"></span>При помощи фильтра по дате можно найти меню на указанный день. Также меню делятся на Комплексное меню и Буфет.

В Комплексном меню отображается дата, тип приема пищи, время приема пищи (если указано), возрастная категория, наименование блюда, вес и пищевая ценность блюда.

В меню Буфет отображается список блюд, доступных в буфете, с указанием названия и цены.

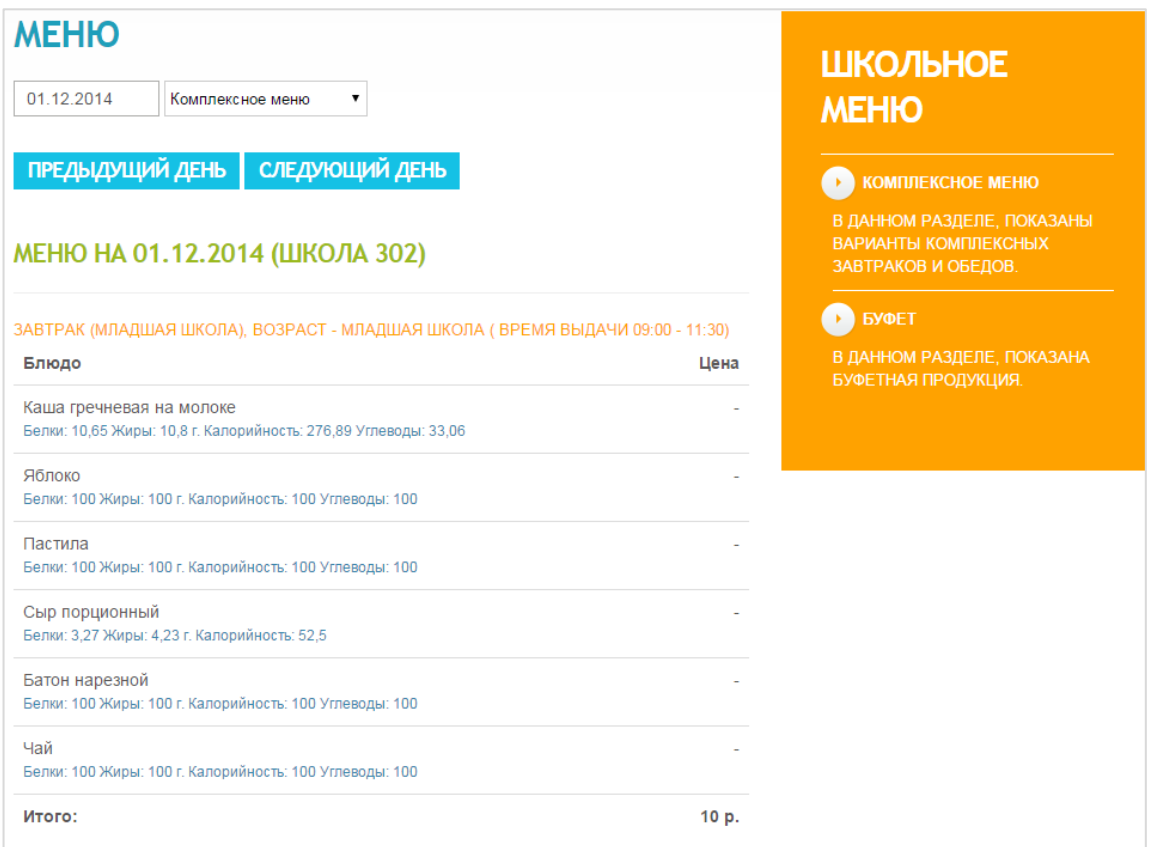

Рисунок 15 – Меню

#### **Перевод денег между назначениями**

<span id="page-13-0"></span>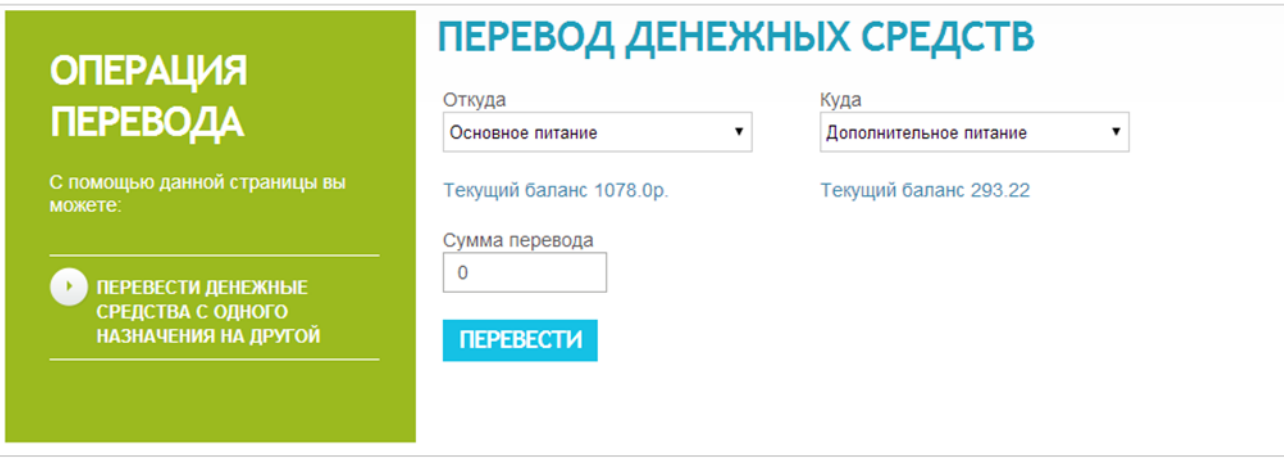

Рисунок 16 - Перевод денежных средств

На данной странице можно перевести деньги с одного назначения питания (основное или дополнительное) на другое.

Для этого выберите из списка откуда и куда вы хотите перевести деньги. При этом внизу будет показан Текущий баланс денежных средств на выбранном назначении. В поле **Сумма перевода** введите сумму, которую хотите перевести. Нажмите кнопку **Перевести**.

Если перевод прошел успешно, на экране появится сообщение «Перевод средств прошел успешно». Если вы видите сообщение «Недостаточно средств», то это значит, что вы пытаетесь перевести сумму большую, чем доступно на балансе назначения.

<span id="page-13-1"></span>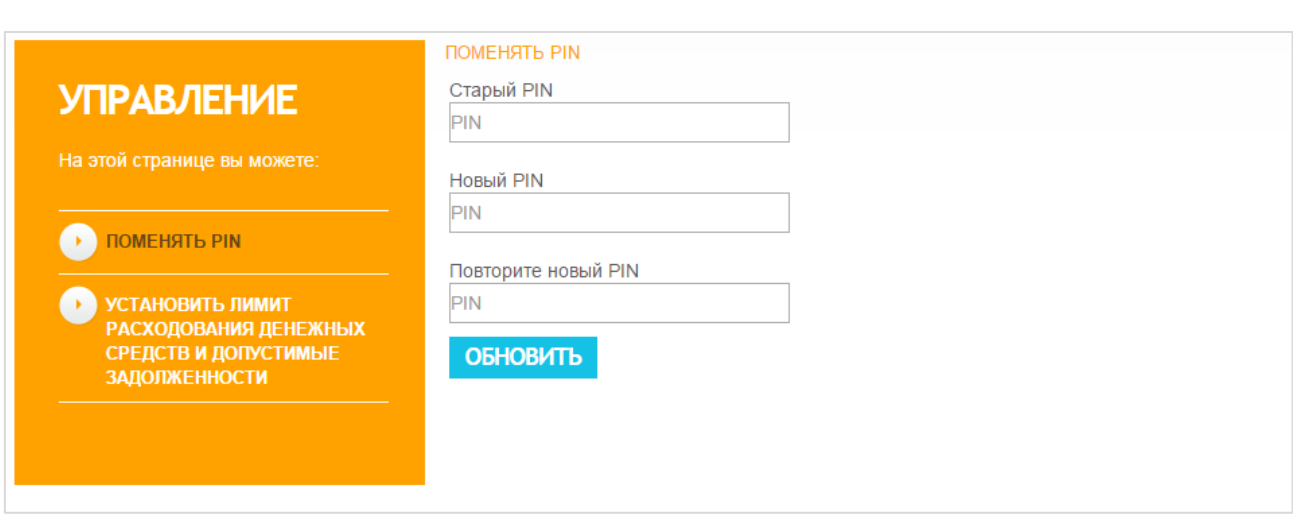

#### **Управление – Поменять ПИН**

Рисунок 17- Страница Поменять ПИН

На этой странице можно изменить ПИН –код лицевого счета. Для этого введите старый ПИН-код в поле **Старый Pin**, в поле **Новый Pin** введите новый ПИН-код. ПИН-код должен представлять собой комбинацию четырех цифр. Повторите новый ПИН-код в поле **Повторите новый PIN** и нажмите кнопку **Обновить**.

Внимание – если лицевой счет был привязан к нескольким аккаунтам, то после смены ПИН-кода лицевой счет будет отвязан от всех аккаунтов, кроме текущего.

## **Управление – Лимит и допустимые задолженности**

<span id="page-14-0"></span>На этой странице можно узнать и изменить лимит на расходование денежных средств, а также узнать сумму допустимой задолженности. Лимит – это максимальная сумма, которую покупатель может потратить на совершение одной покупки. Допустимая задолженность – это максимальная сумма превышения остатка средств на лицевом счете.

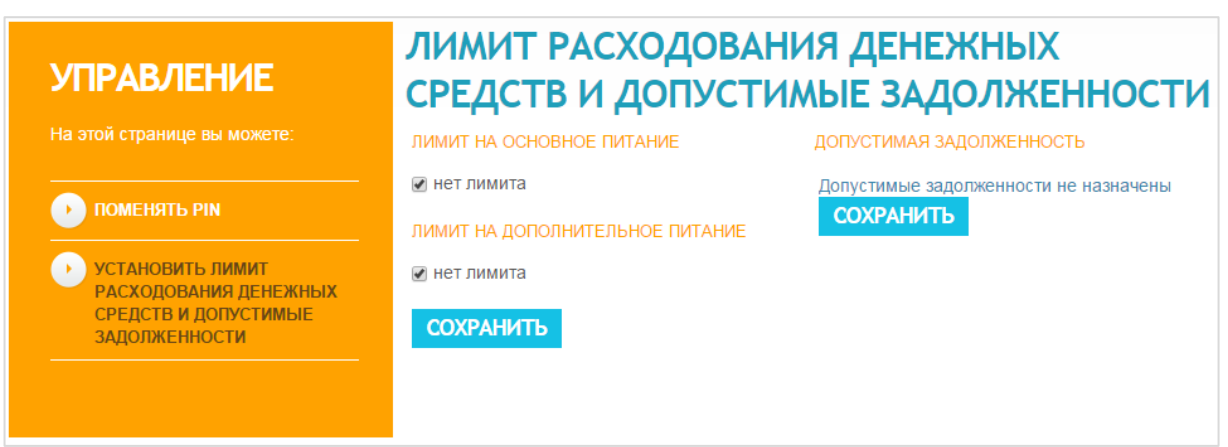

Рисунок 18 - Страница Лимит и допустимые задолженности

Лимит назначается на основное и дополнительное питание. На один тип питания одновременно может быть назначен либо дневной, либо месячный лимит.

Чтобы изменить величину лимита введите величину лимита в текстовое поле. Если лимит на питание не планируется, отметьте чекбокс **Нет лимита**. Нажмите кнопку **Сохранить**. Если вы видите «Сохранение прошло успешно», введённый вами лимит сохранен.

## **Управление – Настройка аккаунта пользователя**

<span id="page-14-1"></span>На странице **Настройки аккаунта**, вкладка **Данные учетной записи**, можно настроить данные вашей учетной записи: отображаемое имя (указанное имя будет отображаться после авторизации на Портале в верхнем правом углу), ФИО, контактный телефон. Чтобы сохранить внесенные изменения, нажмите кнопку **Обновить** внизу страницы.

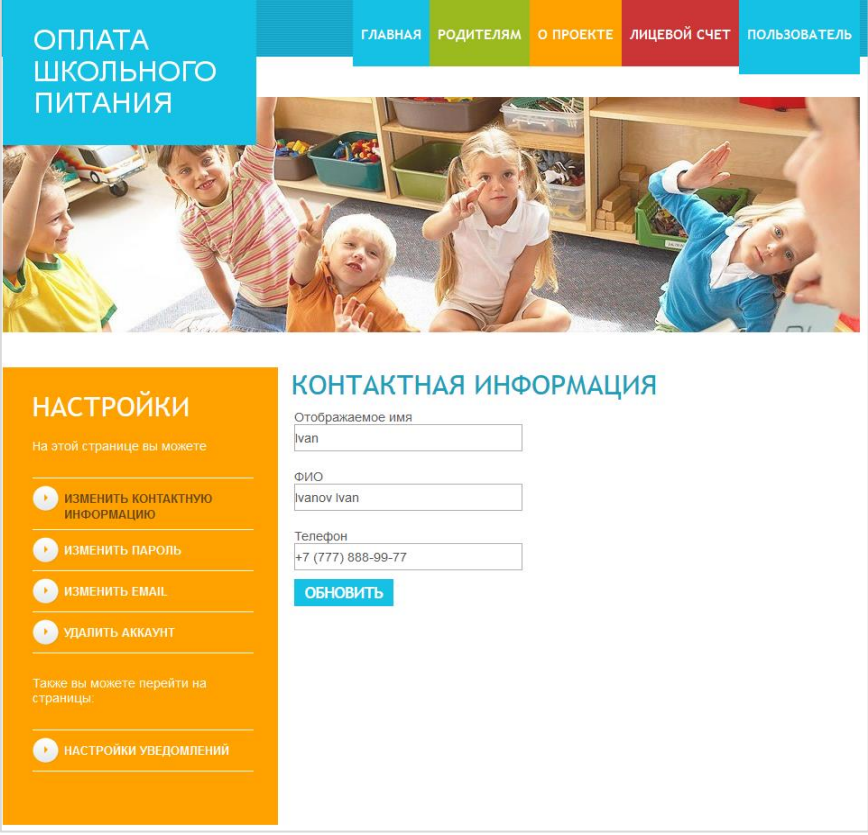

Рисунок 19 - Страница настроек аккаунта

## **Управление – Изменение пароля учетной записи**

<span id="page-15-0"></span>В **Настройки Аккаунта** на вкладке **Пароль***,* можно заменить пароль от учетной записи. Введите старый пароль в поле **Старый пароль**, затем введите новый пароль для вашего аккаунта в поле **Новый пароль**. Повторите пароль. Нажмите кнопку **Обновить**, чтобы сохранить изменения.

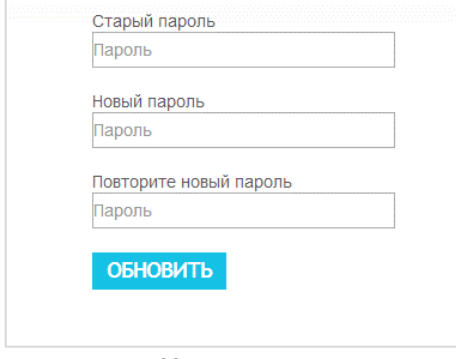

Рисунок 20 - Изменение пароля

#### **Управление – Настройка уведомлений**

<span id="page-15-1"></span>По умолчанию вам на электронную почту, указанную при регистрации, приходят уведомления при пополнении, списании со счета, достижении пороговой отметки баланса, а также при блокировке карты. Чтобы изменить настройки уведомлений – в **Настройки аккаунта** зайдите на вкладку **Настройка уведомлений**.

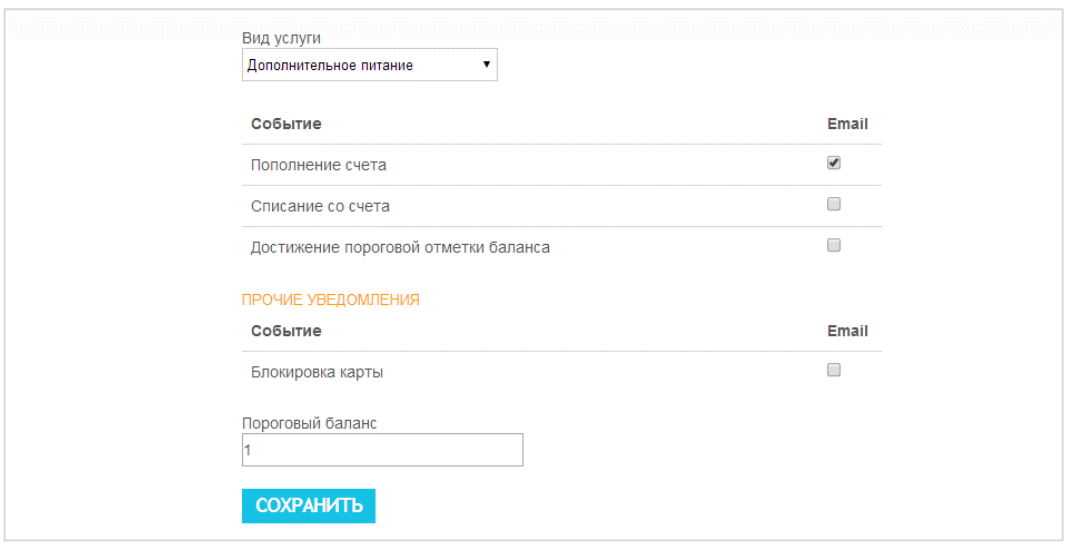

Рисунок 21 - Настройка уведомлений

## **Управление – Изменение адреса электронной почты**

<span id="page-16-0"></span>В **Настройки Аккаунта** на вкладке **Сменить email***,* можно сменить электронный адрес вашего аккаунта. Введите новый электронный адрес в поле **Email**. Нажмите кнопку **Обновить**, чтобы сохранить изменения. На вашу старую почту будет выслано уведомление о смене адреса электронной почты.

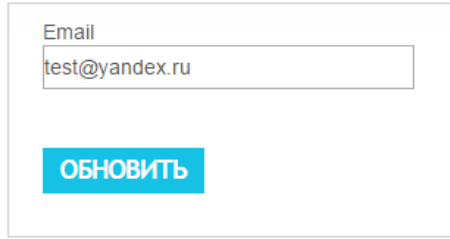

Рисунок 22 - Изменение электронного адреса

#### **Обратная связь**

<span id="page-16-1"></span>Вы можете задать вопрос, оставить предложение или претензию. Для этого, нужно заполнить форму **Обратная связь** и указать email, на который вы хотите получить ответ.

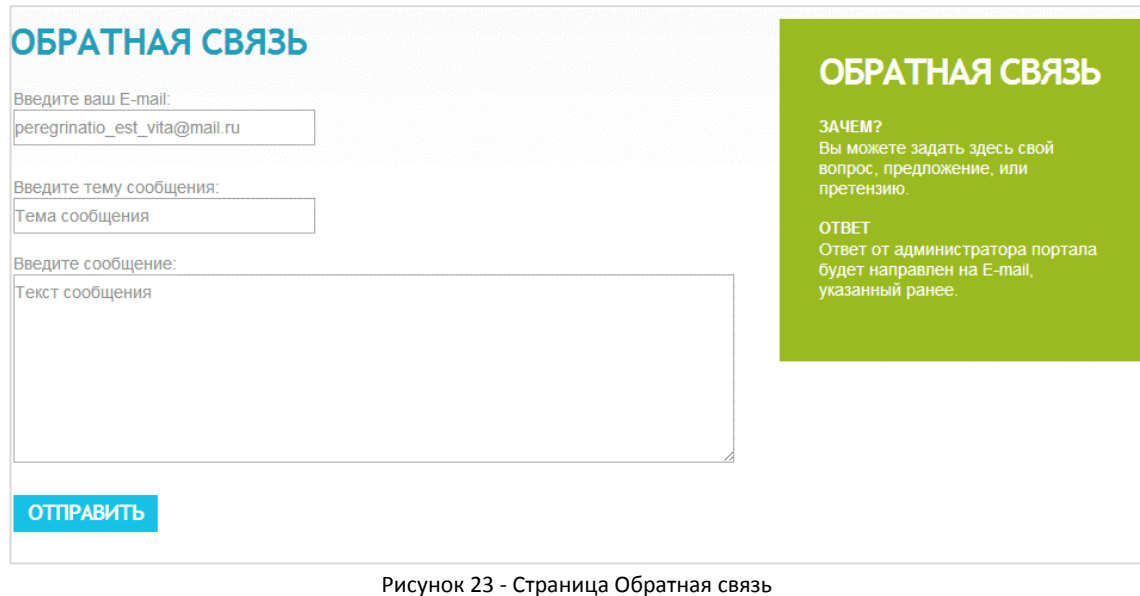

# **Лицевые счета**

<span id="page-17-0"></span>Этот интерфейс аналогичен тому, что вы видите, когда авторизуетесь на Портале впервые. Здесь вы можете добавить нового пользователя. Для этого нужно ввести номер лицевого счета и соответствующий пароль в окне Добавление пользователя.

Чтобы выбрать пользователя из списка уже добавленных, нажмите копку **Выбрать** справа от пользователя, которого вы хотите выбрать.

Можно отвязать пользователя от вашего аккаунта, нажав кнопку **Отвязать**, рядом с выбранным пользователем.

Также на данной странице вы можете сменить назначение платежей по умолчанию. Для этого нажмите на кнопку **Редактировать** и выберите из списка назначение платежа по умолчанию.

**ВНИМАНИЕ**: Ниже следующая информация о пополнении балансов лицевых счетов, приведена на примере организации «Электронный кошелек школьника». Верные реквизиты для пополнения балансов лицевых счетов уточняйте в образовательном учреждении.

## **Пополнение баланса лицевого счета через сервис Сбербанк – онлайн**

<span id="page-18-0"></span>Если у вас подключена услуга Сбербанк – онлайн, вы можете пополнить баланс лицевого счета посредством данного сервиса.

Пополнение баланса через Сбербанк – онлайн:

1. В браузере открываем Сбербанк – онлайн https://online.sberbank.ru/CSAFront/index.do, укажите логин и пароль, затем нажмите кнопку **Войти**;

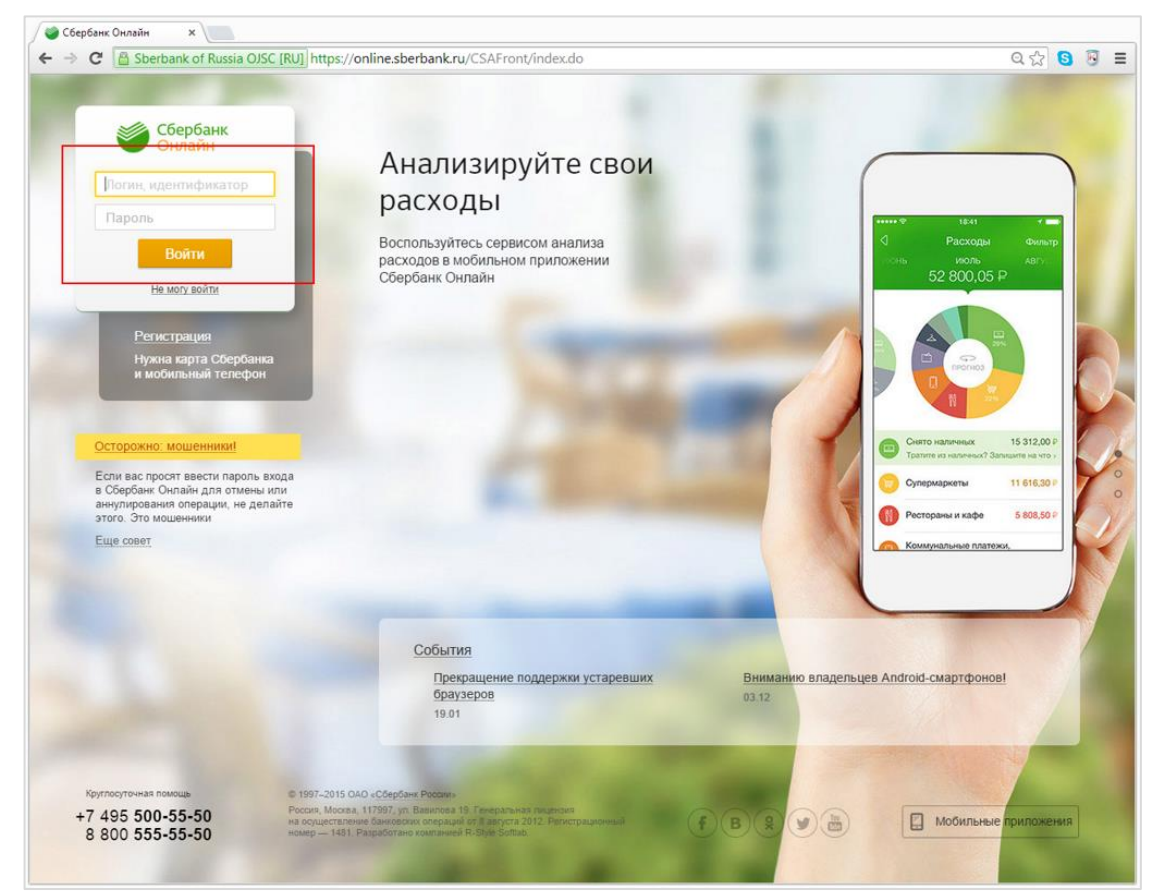

Рисунок 24 – Вход в «Сбербанк - онлайн»

2. На появившейся странице вбираем пункт **Переводы и платежи** на панели сверху;

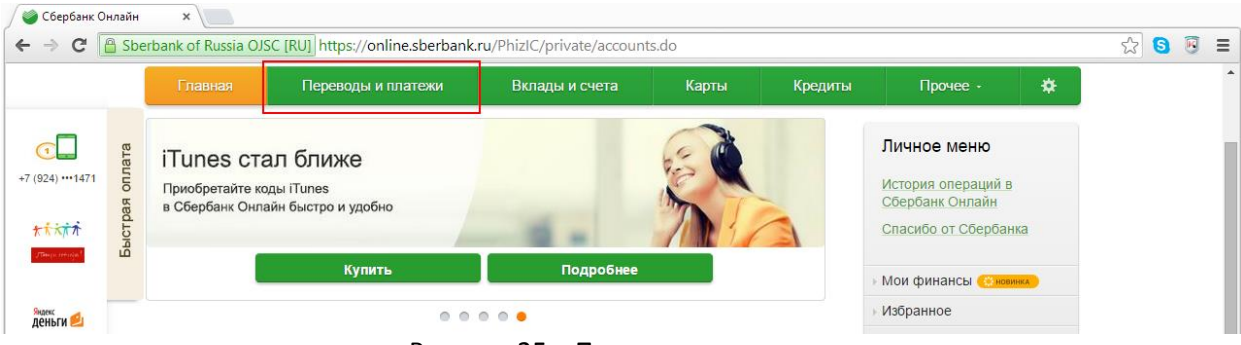

Рисунок 25 – Переводы и платежи

3. В разделе **Образование** выберите пункт **Вузы, школы, колледжи, техникумы**;

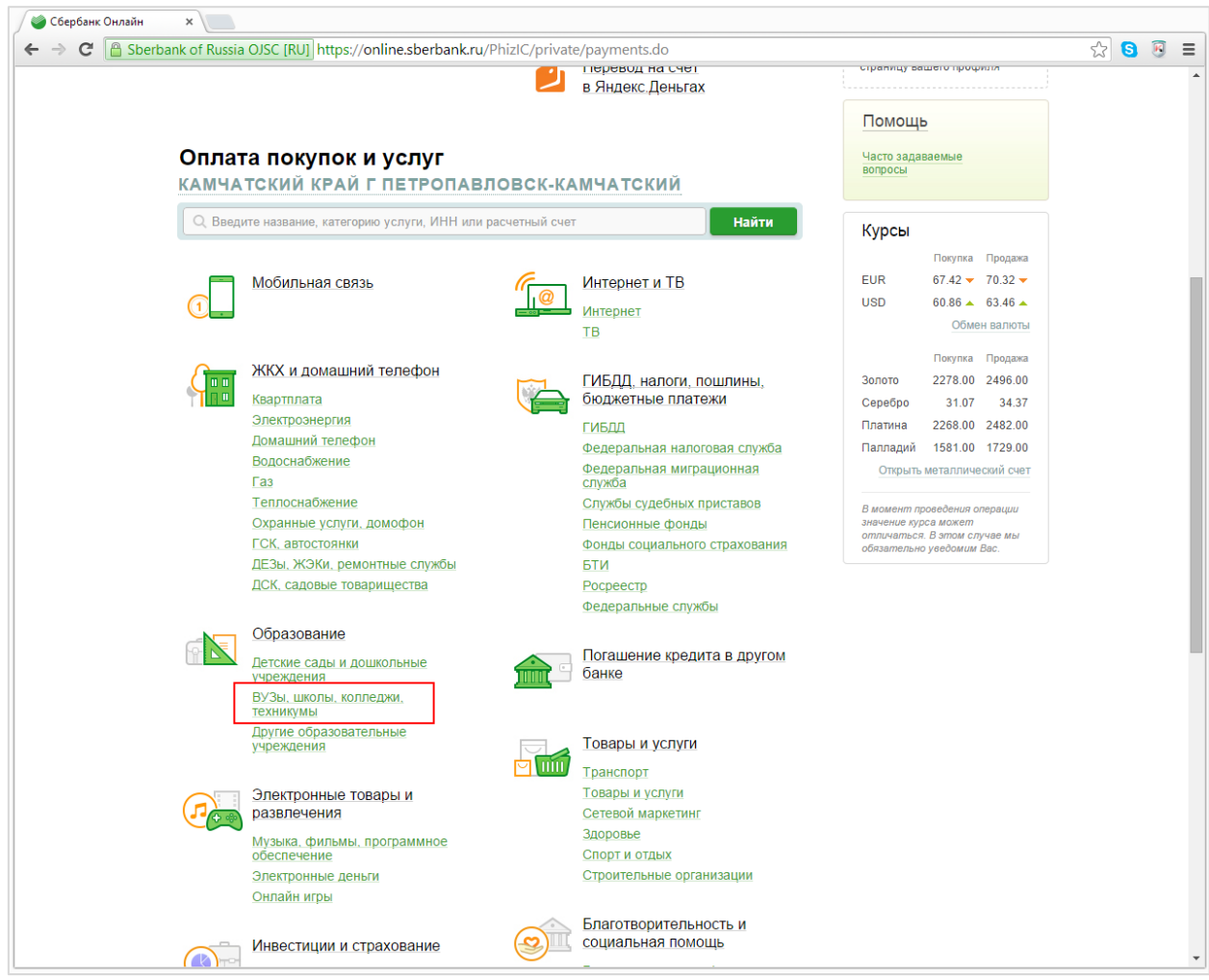

Рисунок 26 – Оплата покупок и услуг

4. Из списка услуг выберите **Электронный кошелек школьника**;

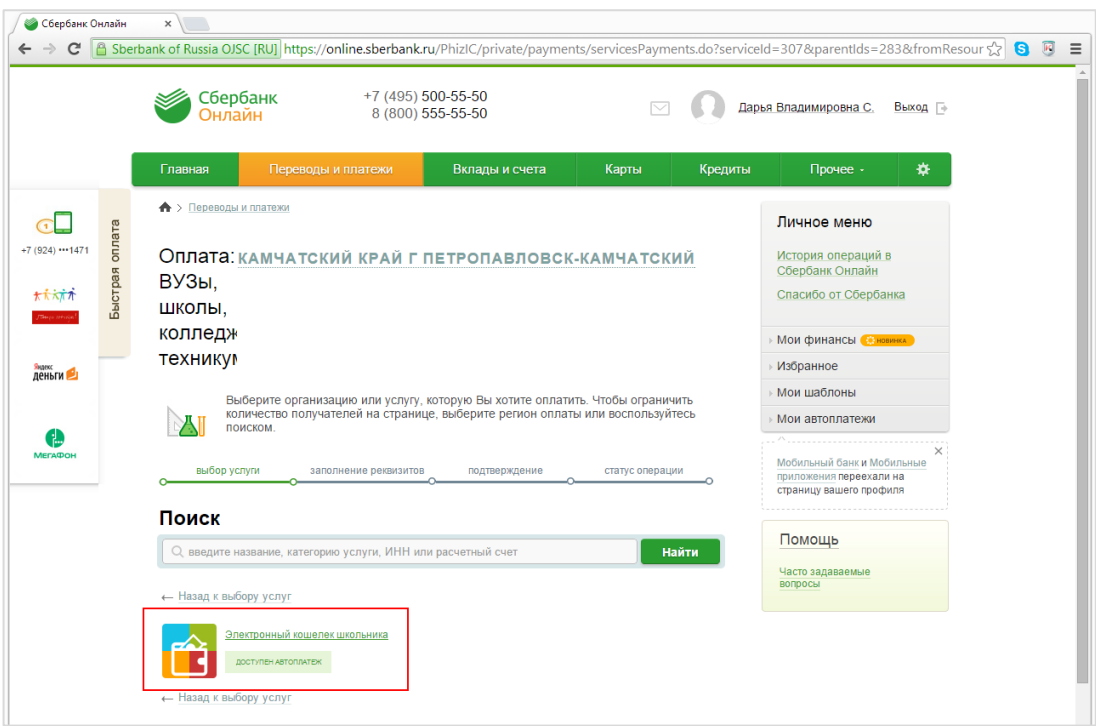

Рисунок 27 – Выбор услуг

4. На появившейся странице заполните обязательные поля – номер лицевого счета, который требуется пополнить и нажимайте кнопку **Продолжить**;

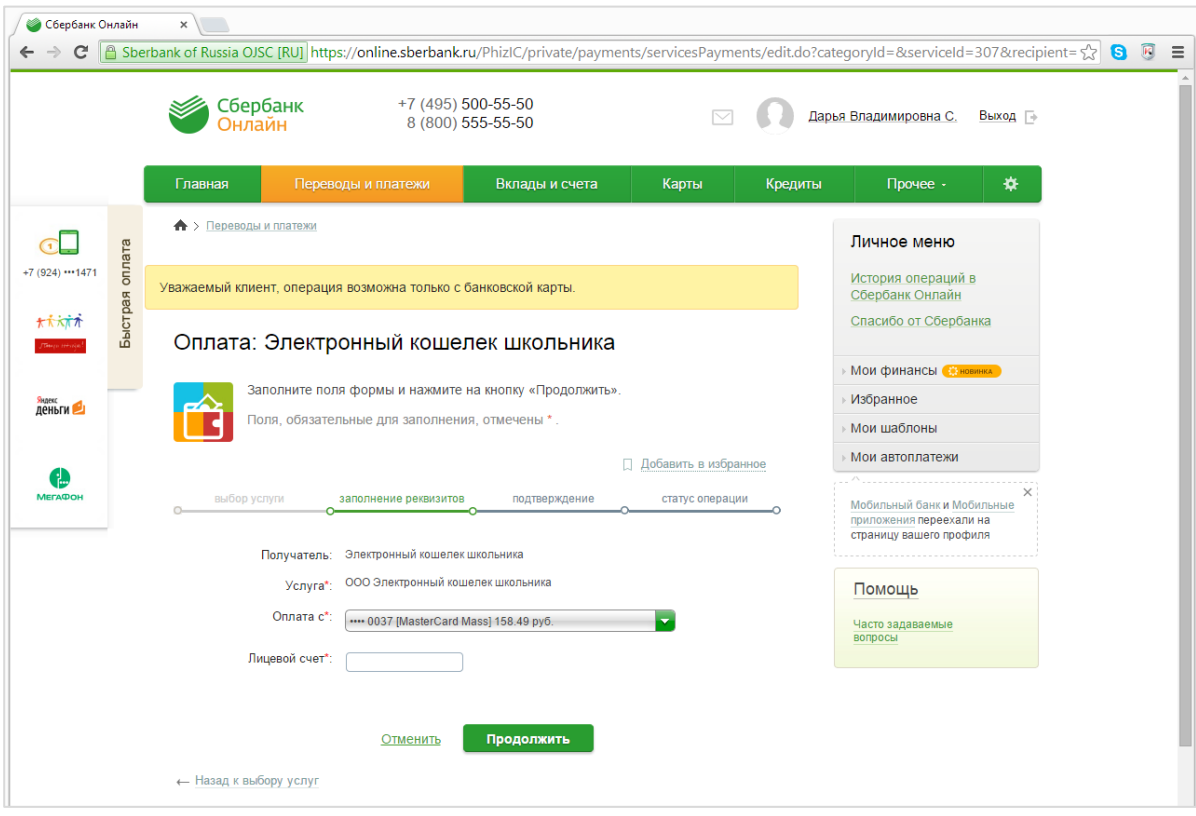

Рисунок 28 – Оплата

5. На появившейся странице проверьте правильность заполнения реквизитов и выберите назначение платежа из выпадающего списка, нажмите кнопку **Продолжить**;

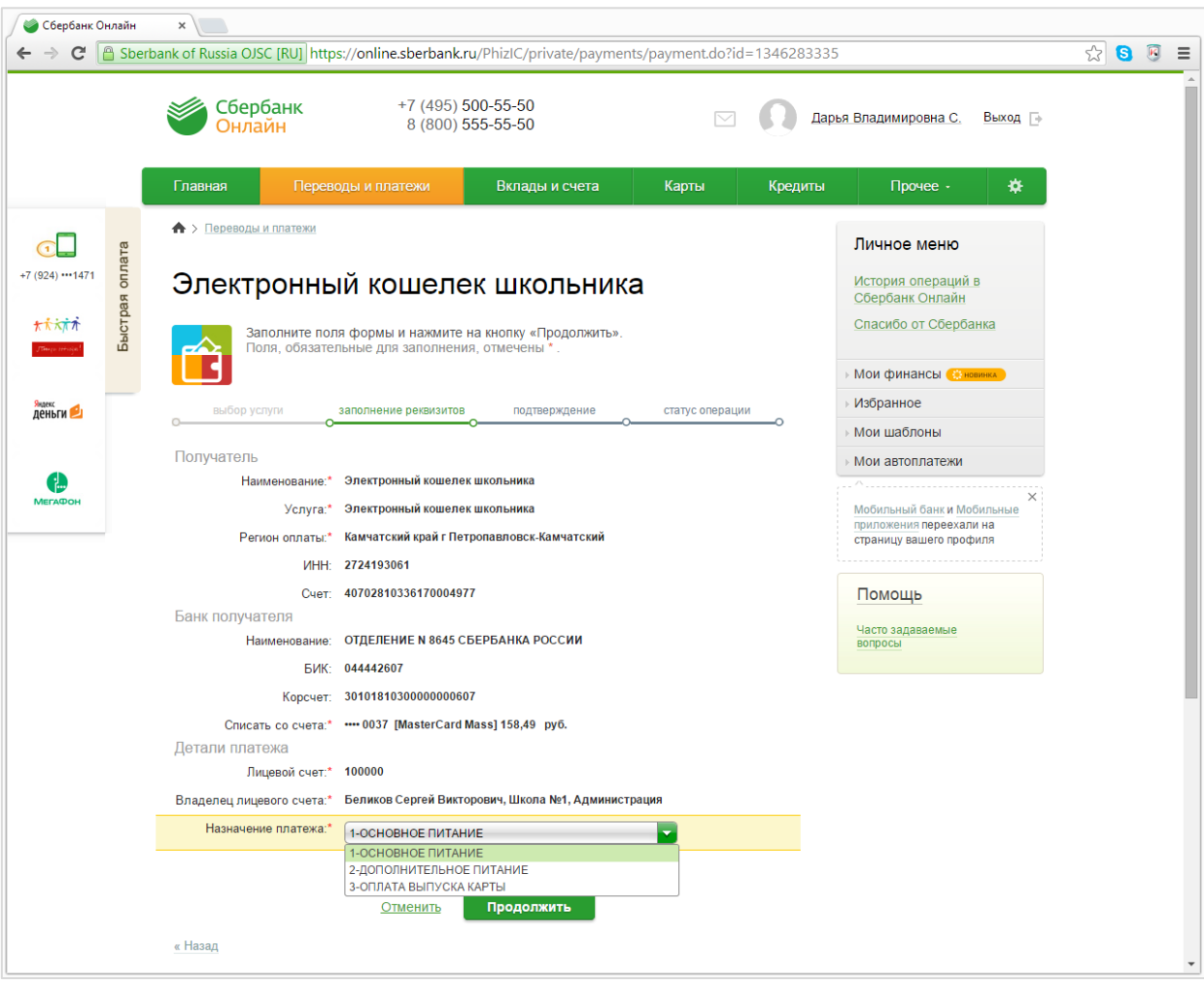

Рисунок 29 – Заполнение реквизитов для оплаты

6. Затем, в появившемся поле **Сумма платежа** укажите сумму, на которую хотите пополнить баланс лицевого счета и нажмите кнопку **Продолжить**;

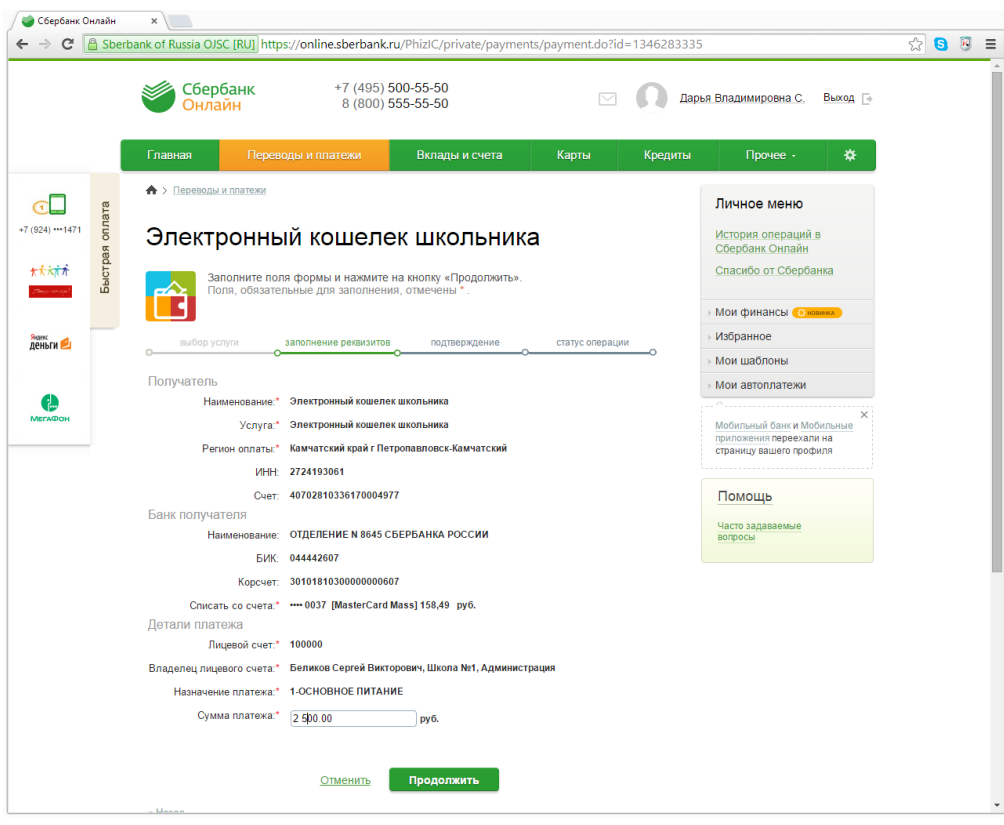

Рисунок 30 – Ввод суммы платежа

7. Проверьте еще раз правильность указанных реквизитов и нажмите **Подтвердить по СМС**;

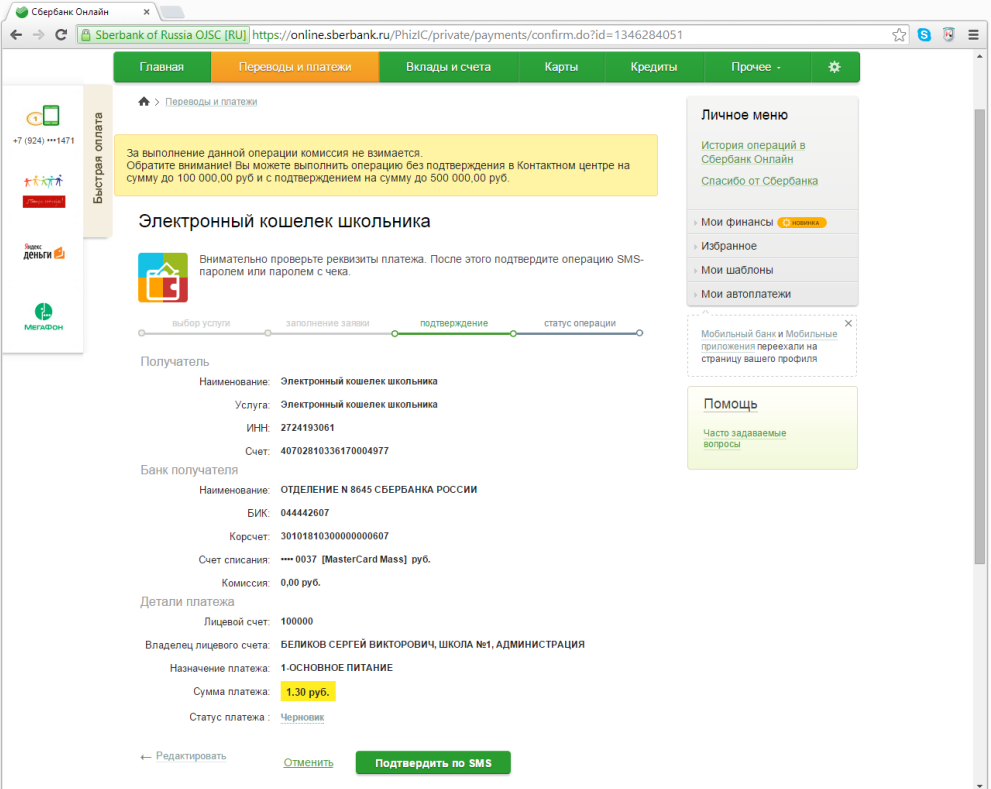

Рисунок 31 – Подтверждение платежа

8. После того, как на указанный вами ранее номер придет смс с кодом подтверждения – введите полученный код в поле **Введите SMS - пароль** и нажмите кнопку **Подтвердить**;

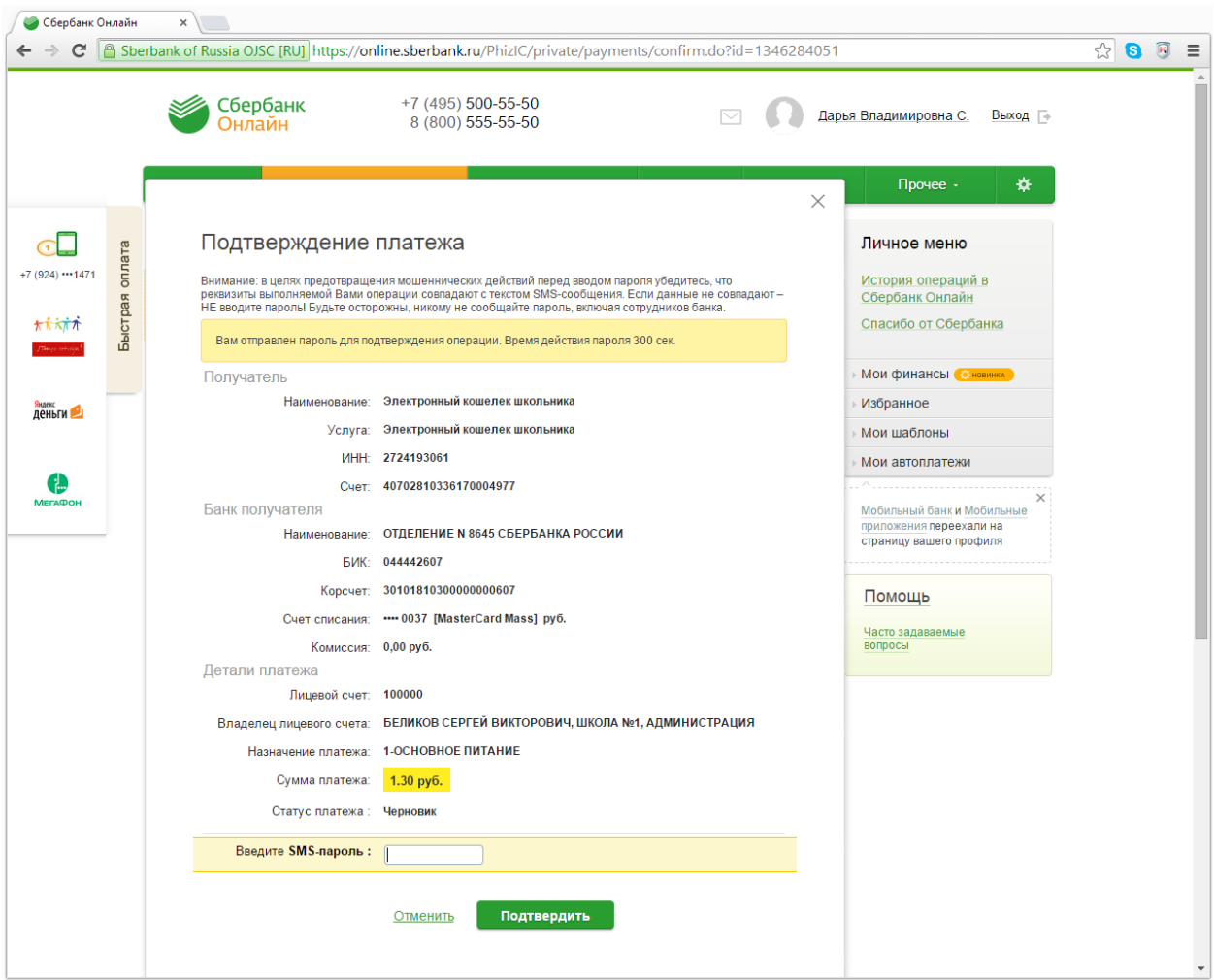

Рисунок 32 – Ввод смс – пароля

9. Если операция прошла успешно, на странице появится статус операции «Исполнено». Также на данной странице вы можете подключить автоплатеж нажав на ссылку внизу страницы «Автоплатеж».

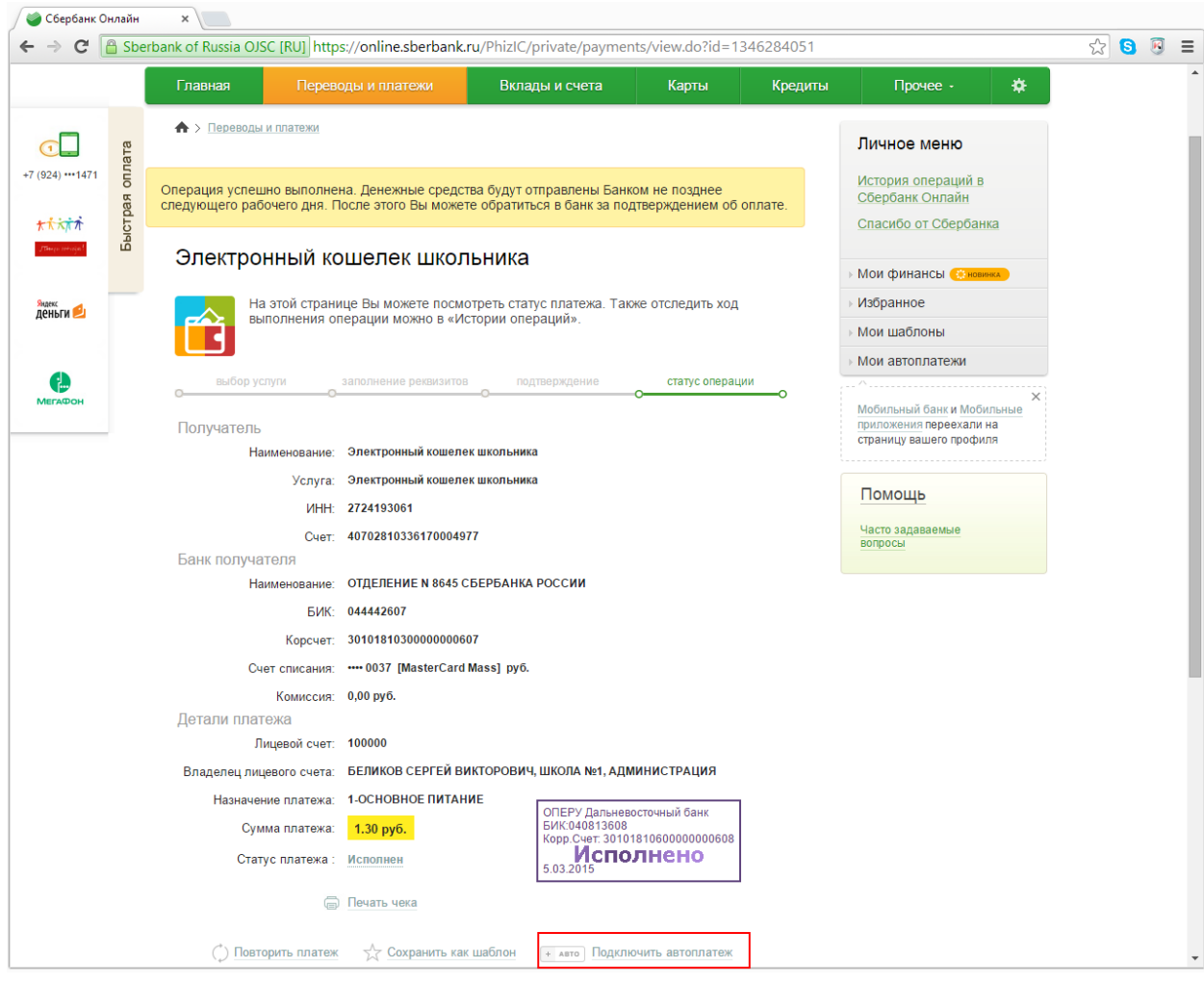

Рисунок 33 – Успешно выполненный платеж

## **Оплата через устройства самообслуживания**

<span id="page-24-0"></span>В банках и терминалах Сбербанка вы можете пополнить лицевой счет, последовательность оплаты через устройства самообслуживания указана на скриншотах ниже:

1. На главном экране терминала самообслуживания необходимо выбрать **ПЛАТЕЖИ**

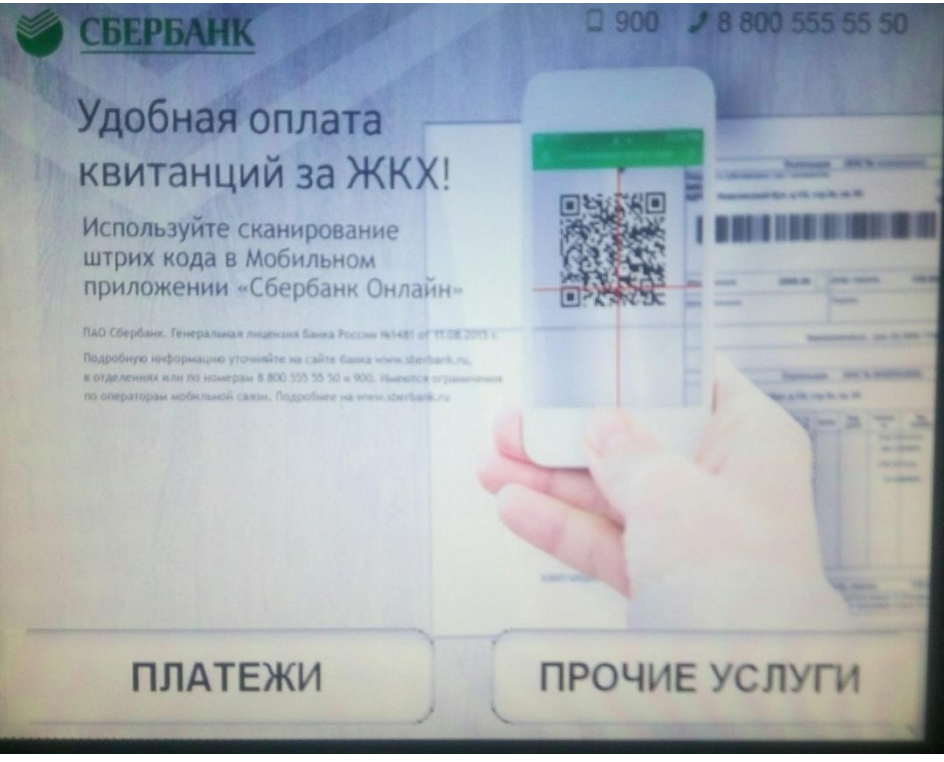

Рисунок 34 – Главный экран

2. Выбрать группу **ОБРАЗОВАНИЕ (САДЫ, ШКОЛЫ, ВУЗЫ)**

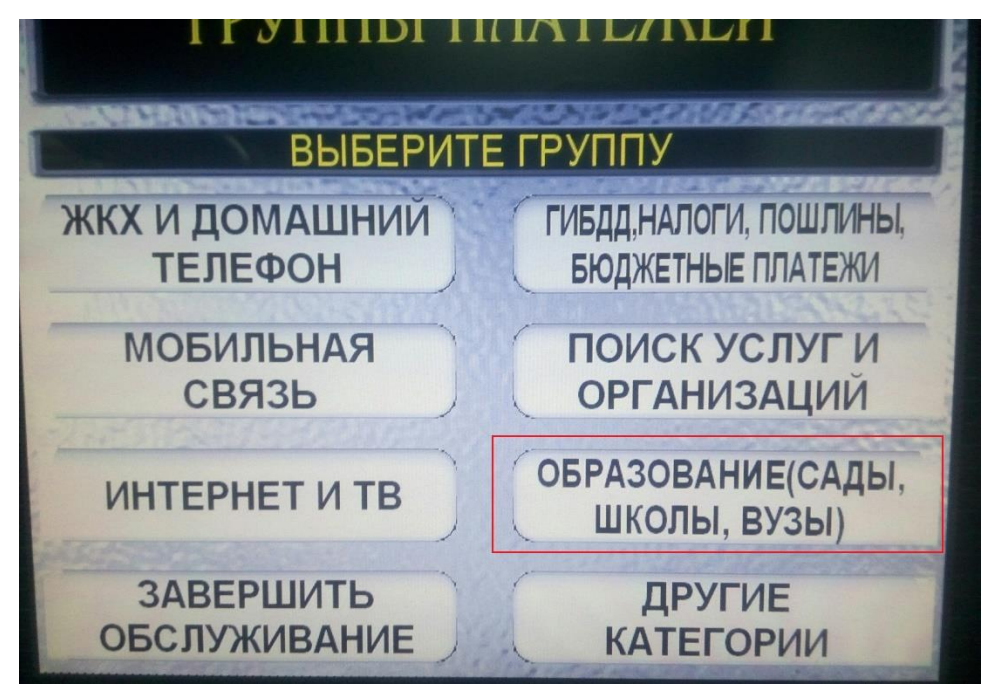

Рисунок 35 – Выбор категории

3. Выбрать группу **ШКОЛЫ** или **ДЕТСКИЕ САДЫ**

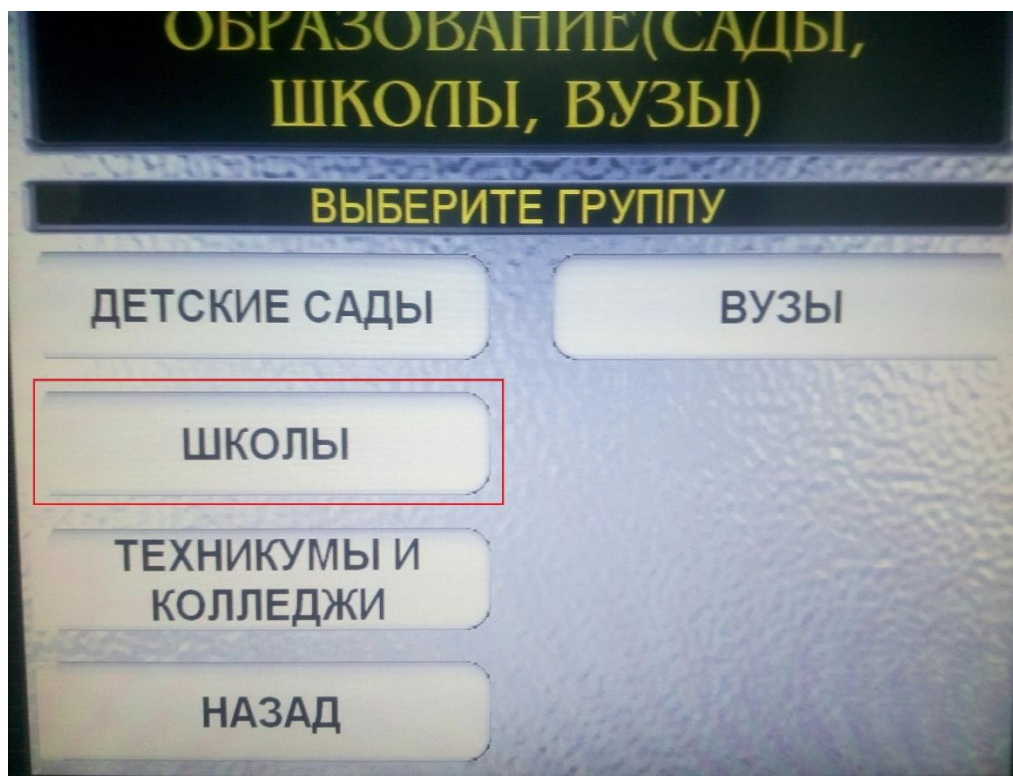

Рисунок 36 – Выбор категории

4. Выбрать группу **ЭЛЕКТРОННЫЙ КОШЕЛЕК ШКОЛЬНИКА**

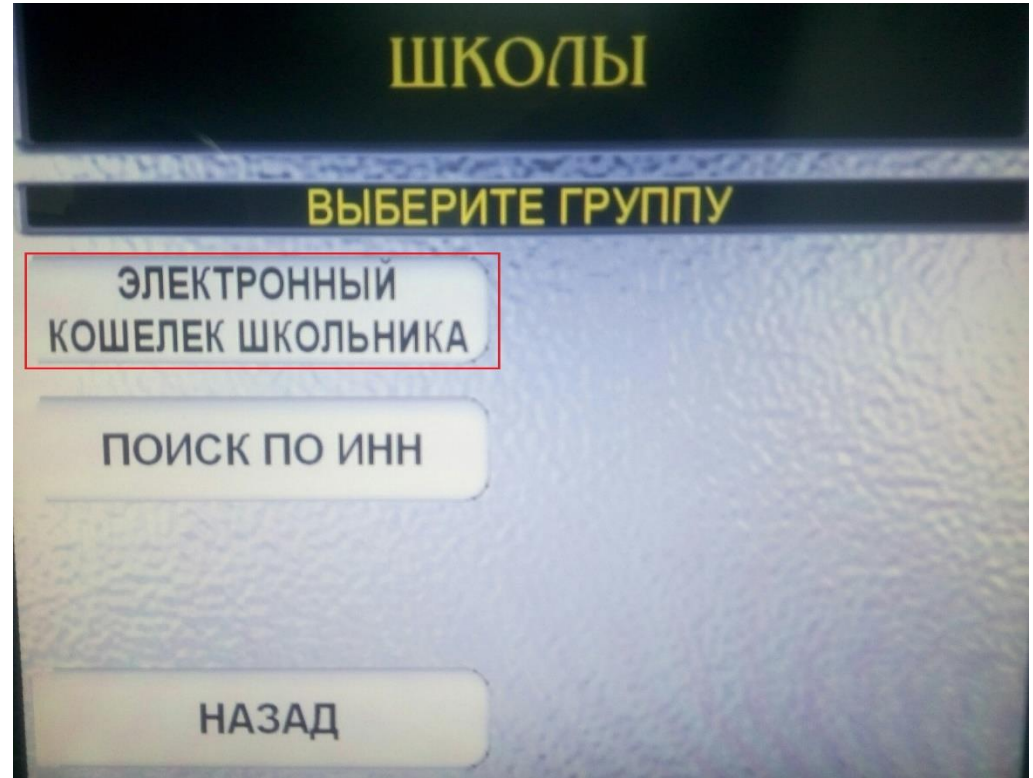

Рисунок 37 – Выбор получателя платежа

5. Выбрать платеж **ПОПОЛНЕНИЕ Л/С УЧАЩЕГОСЯ**

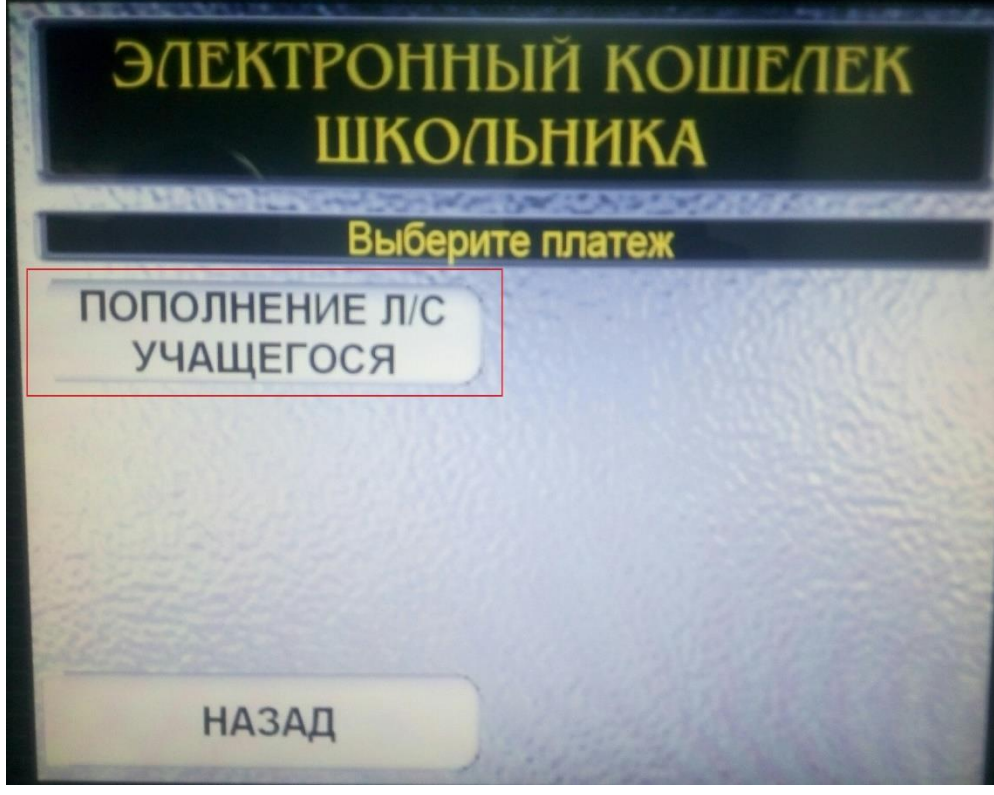

Рисунок 38 – Выбор услуги

6. Согласиться с условиями оплаты

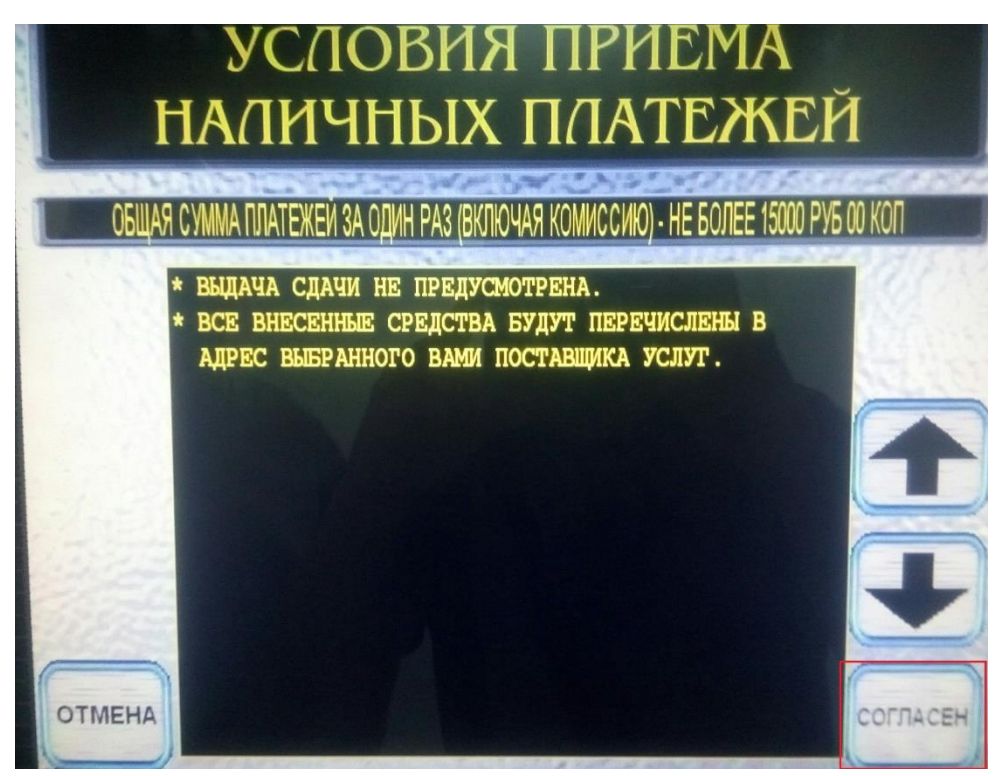

Рисунок 39 – Условия приема платежей

7. Ввести номер лицевого счета

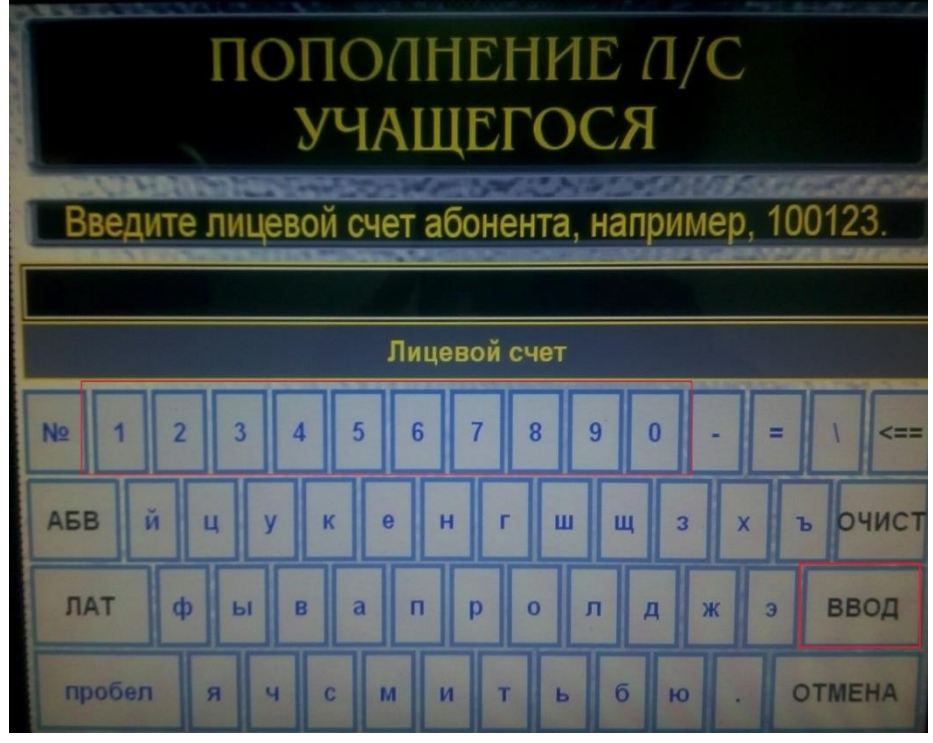

Рисунок 40 – Указание номера лицевого счета

8. Указать назначение платежа

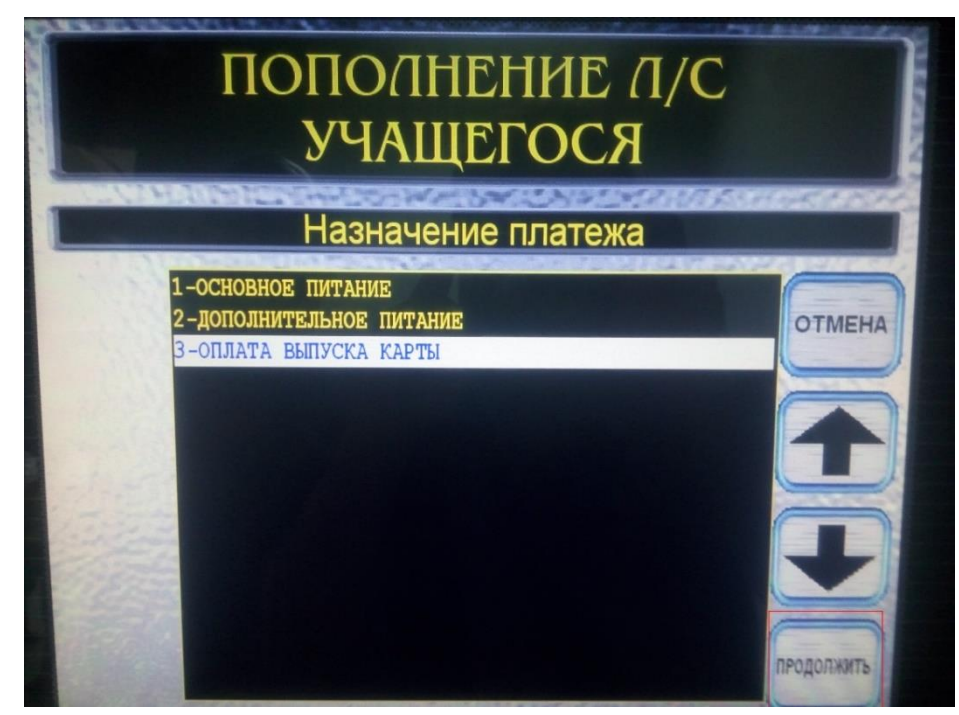

Рисунок 41 – Выбор назначения платежа

**Основное питание** – для оплаты группового (комплексного питания), **Дополнительное питание** – для оплаты индивидуального питания и буфетной продукции.

**ВНИМАНИЕ**: оплата группового питания может производиться с назначения **Дополнительное питание**, а оплата индивидуальной выдачи и буфетной продукции с назначения **Основное питание** - нет.

9. Проверьте правильность информации

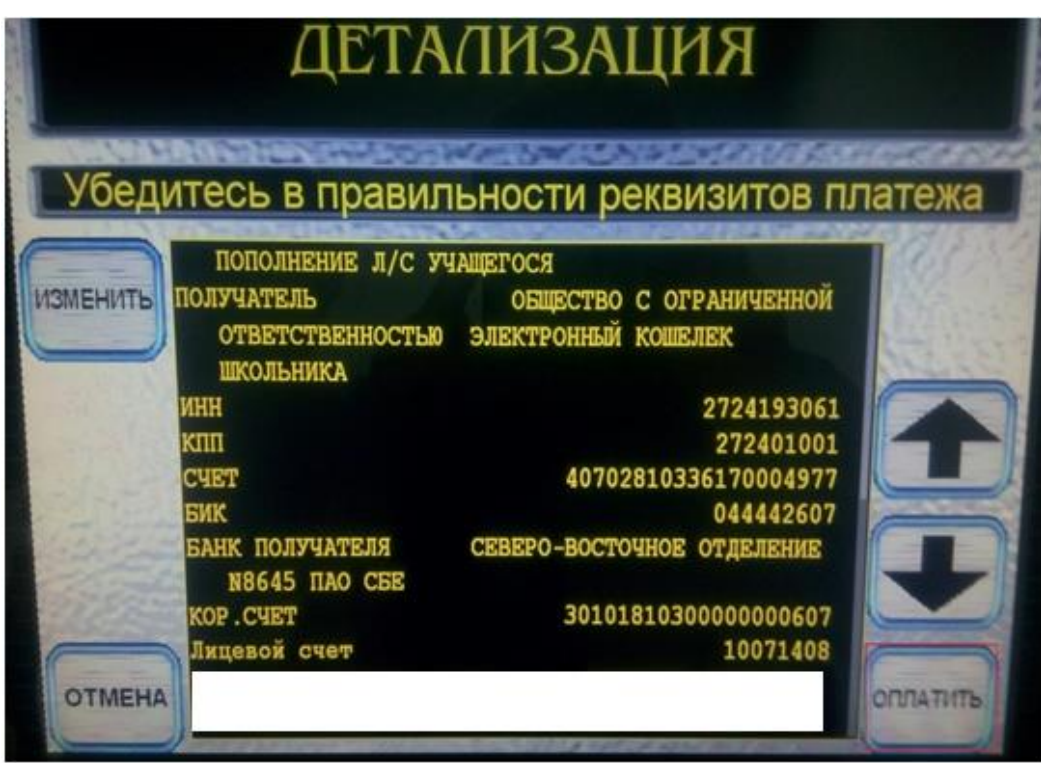

Рисунок 42 – Подтверждение реквизитов

10. Внесите деньги и заберите чек

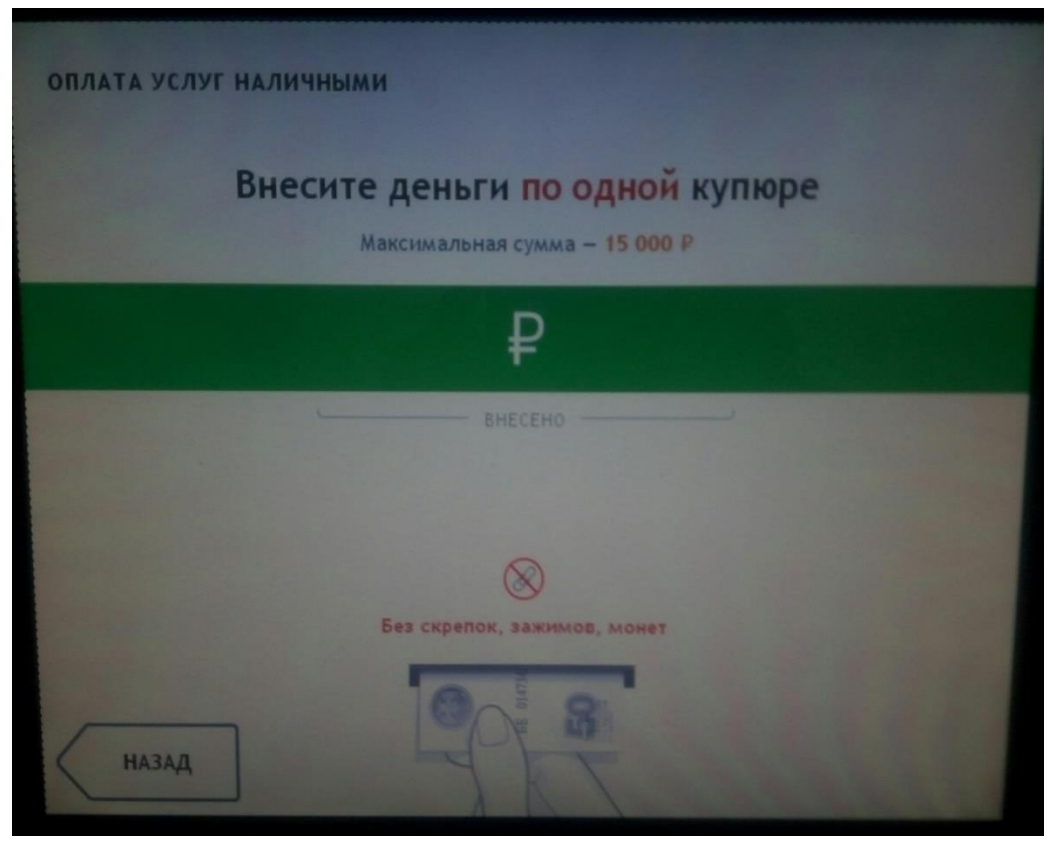

Рисунок 43 – Успешно выполненный платеж